# **Quick User Guide**

# You swipe, it scans.

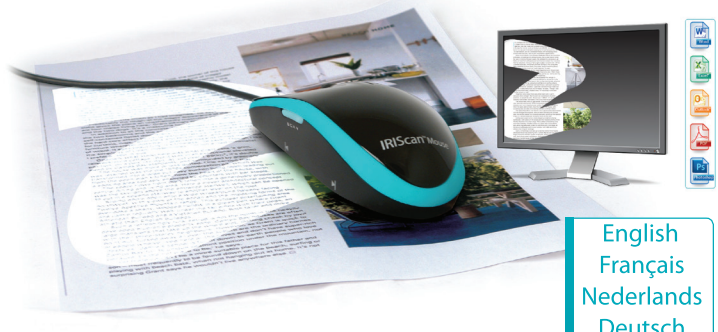

# **IRIScan Mouse**

Deutsch Español Italiano Português Русский Türkçe 日本語 简体中文 繁體中文

for Windows®

This Quick User Guide helps you get started with the **IRIScan™ Mouse**.

The descriptions in this guide are based on the Windows® 7 Operating System. All information is subject to change without prior notice.

For more information about the IRIScan™ Mouse features, refer to the application's Help file, the complete User Guide on the CD-ROM or on **www.irislink.com/support/userguides**.

#### **Introduction**

The IRIScan™ Mouse is a mouse and scanner combined. With the scan function, you can scan documents by sliding the mouse over them.

The scan results can be drag-and-dropped into file folders and applications, copy-pasted to applications, saved as Word, PDF and XML files, shared via Mail, Facebook®, Twitter®, Flickr® and sent to Evernote® and Google® Translate.

#### **Hardware Overview**

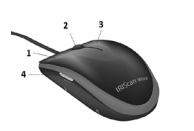

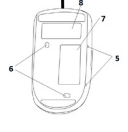

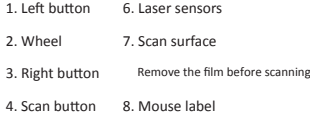

5. Scan surface indicators

#### **Installing the IRIScan™ Mouse application**

**Important:** make sure you have the required administration rights on your computer to do the installation.

- 1. Insert the **IRIScan™ Mouse** disc in the CD-ROM drive of the computer. The setup menu is displayed automatically. (If the menu does not start run **setup.exe** from the disc.)
- 2. Select the installation language. Then click **Install**. Follow the on-screen instructions.
- 3. Click **Finish** to complete the installation.

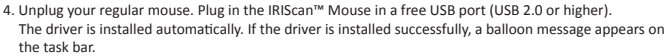

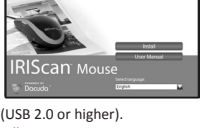

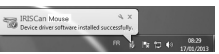

#### **Using the IRIScan™ Mouse**

**Tip:** to access the Help file before scanning, start the IRIScan™ Mouse application. Click the icon in the top left corner, then click **Help**.

#### **Step 1: Scan documents**

- 1. Place the mouse on the documents you want to scan.
- 2. Press the **Scan** button once to start IRIScan™ Mouse.
- 3. Move the mouse over the document to scan the desired area.

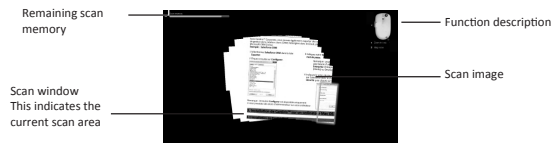

4. To stop scanning, press the **Scan** button again. This opens the **Edit** screen.

To cancel the scanning, press Esc on the keyboard.

#### **Notes**

- During scanning, IRIScan™ Mouse automatically zooms out and adjusts the view accordingly. To check whether the image is scanned properly, use the mouse wheel to zoom in/out the image. You can scan documents of up to A3 size.
- If you move the IRIScan™ Mouse too fast, the scan window turns yellow or red. Slow down the scanning if needed.
- If the scanned images appears distorted, stop moving the IRIScan™ Mouse briefly. The image will be calibrated automatically.
- When the scanning is done, the scanned image is automatically cut into a rectangular shape and aligned horizontally to the background.

#### **Step 2: Edit the scanned documents**

In the Edit screen you can edit the scanned documents.

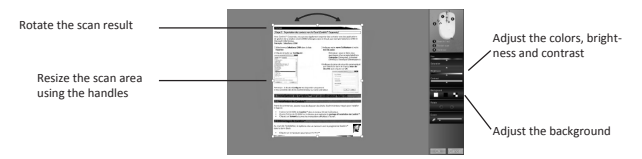

When you are done, click **OK** to accept the settings.

**Note:** when you click **Cancel** the scan result will not be saved to memory.

#### **Step 3: save and share the scanned documents**

The documents you scan can be shared and saved in several ways.

#### **1. Drag-and-drop as image**

- 1. Open an application that supports images.
- 2. Drag-and-drop the image to the application.

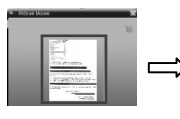

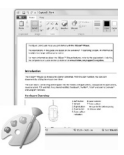

#### **2. Drag-and-drop as text**

IRIScan™ Mouse features I.R.I.S.' powerful text recognition technology.

The default recognition language is set to **English**.

- 1. Open a rich text-compatible application (E.g. Word).
- 2. Drag-and-drop the **Get Text** icon to the application. The recognized text and its layout are recreated in the application.

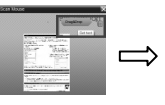

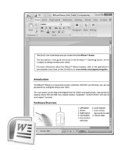

#### **To change the text recognition language:**

- Click **Settings**.
- Click **Text Recognition**.
- iettin
- Select the required language(s) from the list. You can select up to 3 languages simultaneously.
- Click **OK** to confirm.

**Note:** you can also drag-and-drop the scan results directly to the Desktop or to file folders.

#### **3. Paste as image or text**

- 1. Open the required application.
- 2. Click **Paste** in IRIScan™ Mouse.
- 3. Then select **Paste as image** or **Paste as text**.

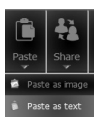

- **4. Share images via Mail, Facebook, Twitter and Flickr.**
- 1. Click **Share**.
- 2. Select the required application.

 Note that you need a valid Facebook, Twitter and Flickr account and an internet connection to share documents via these applications.

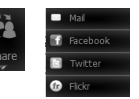

#### **5. Save in different output formats**

- 1. Click **Save**.
- 2. Enter the file name and select a file type.

The supported file types are: png, jpeg, tiff, bmp, pdf, xml and doc.

 **Notes:** The image and pdf files you save can be hyper-compressed with the included **IRISCompressor™**. When scanning tables, it is recommended to save them as xml files.

#### **6. Send notes to Evernote or translate them with Google Translate**

#### **Evernote**

- 1. Make sure the Evernote application is installed on your computer.
- 2. Log in to your Evernote account.
- 3. In IRIScan™ Mouse click **Apps** > **Evernote**. Your documents are uploaded to Evernote.

#### **Google Translate**

- 1. In IRIScan™ Mouse click **Apps** > **Google Translate**.
- 2. The recognized text in the scans is sent to Google Translate. Note that an internet connection is required.

Should you experience issues when using the IRIScan™ Mouse, consult the Frequently Asked questions on our website **www.irislink.com/support/faq** or contact Technical Support at **www.irislink.com/support**.

Ce guide de démarrage rapide a pour but de vous aider dans l'installation et la mise en route de la souris **IRIScan™ Mouse**.

Les explications fournies dans ce guide sont basées sur le système d'exploitation Windows® 7. Toutes les informations du présent guide peuvent être modifiées sans préavis.

Pour en savoir plus sur les fonctionnalités de la souris IRIScan™ Mouse, consultez le fichier d'aide de l'application ou le manuel de l'utilisateur complet sur le CD-ROM ou sur le site **www.irislink.com/support/userguides**.

#### **Introduction**

IRIScan™ Mouse est une souris-scanneur tout-en-un. Grâce à la fonction de numérisation, vous pouvez scanner des documents en faisant glisser la souris sur ceux-ci.

Il est possible de faire glisser et déposer les résultats de la numérisation dans des dossiers de fichiers et des applications, de les copier-coller dans des applications, de les enregistrer au format Word, PDF et XML files, de les partager via e-mail, Facebook®, Twitter®, Flickr® et de les envoyer vers Evernote® et Google® Translate.

#### **Présentation du matériel**

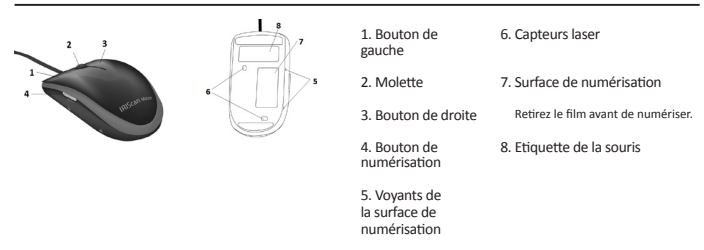

#### **Installation de l'application IRIScan™ Mouse**

**Important :** assurez-vous de disposer des droits d'administrateur requis sur votre ordinateur pour procéder à l'installation.

- 1. Insérez le disque **IRIScan™ Mouse** dans le lecteur CD de l'ordinateur. Le menu d'installation s'affiche automatiquement. (S'il ne s'affiche pas, exécutez **setup.exe** à partir du disque.)
- 2. Sélectionnez la langue d'installation. Cliquez ensuite sur **Install** (Installer). Suivez les instructions affichées à l'écran.
- 3. Cliquez sur **Finish** (Terminer) pour finaliser l'installation.
- 4. Débranchez votre souris habituelle. Connectez IRIScan™ Mouse à un port USB libre (USB 2.0 ou ultérieur).

 Le pilote est installé automatiquement. Si le pilote a été correctement installé, une info-bulle apparaît dans la barre des tâches.

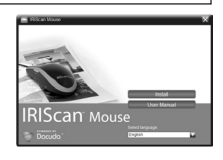

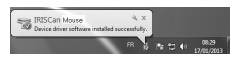

#### **Utilisation de la souris IRIScan™ Mouse**

**Conseil :** pour accéder au fichier d'aide avant de démarrer la numérisation, lancez l'application IRIScan™ Mouse. Cliquez sur l'icône dans le coin supérieur gauche, puis cliquez sur **Help** (Aide).

#### **Etape 1 : Numérisation des documents**

- 1. Placez la souris sur les documents à numériser.
- 2. Appuyez une seule fois sur le bouton **Scan** (Scanner) pour démarrer IRIScan™ Mouse.
- 3. Faites passer la souris sur le document pour numériser la partie qui vous intéresse.

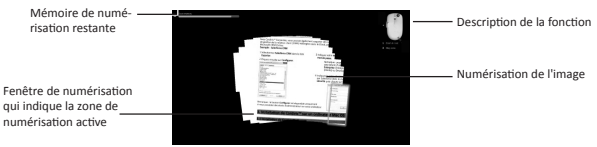

4. Pour arrêter la numérisation, appuyez de nouveau sur le bouton **Scan**. Cette opération ouvre l'écran **Edit** (Edition).

Pour annuler la numérisation, appuyez sur la touche Echap du clavier.

#### **Remarques**

- Au cours de la numérisation, IRIScan™ Mouse effectue un zoom arrière automatique et ajuste la vue en conséquence. Pour vérifier si l'image est correctement numérisée, utilisez la molette de la souris pour faire un zoom avant/arrière de l'image. Vous pouvez numériser des documents jusqu'au format A3.
- Si vous déplacez la souris IRIScan™ Mouse trop rapidement la fenêtre de numérisation devient jaune ou rouge. Ralentissez la numérisation, le cas échéant.
- Si les images numérisées semblent déformées, arrêtez brièvement de déplacer la souris IRIScan™ Mouse. L'image est calibrée automatiquement.
- Une fois la numérisation terminée, l'image numérisée est automatiquement coupée en une forme rectangulaire et alignée horizontalement par rapport à l'arrière-plan.

#### **Etape 2 : Edition des documents numérisés**

Dans l'écran **Edit** (Edition), vous pouvez modifier les documents numérisés.

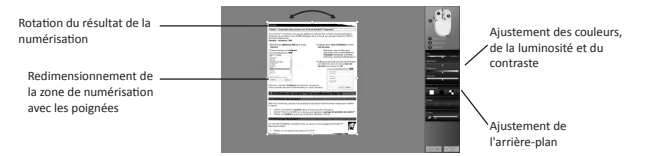

Lorsque vous avez terminé, cliquez sur **OK** pour accepter la configuration.

**Remarque :** lorsque vous cliquez sur **Cancel** (Annuler), les résultats de la numérisation ne sont pas enregistrés en mémoire.

#### **Etape 3 : Enregistrement et partage des documents numérisés**

Les documents numérisés peuvent être partagés et enregistrés de plusieurs façons.

#### **1. Glisser-déposer en tant qu'image**

- 1. Ouvrez une application qui prend en charge les images.
- 2. Faites glisser et déposez l'image dans l'application.

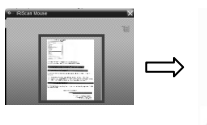

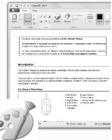

#### **2. Glisser-déposer en tant que texte**

La souris IRIScan™ Mouse est équipée de la puissante technologie de reconnaissance de texte d'I.R.I.S.

- La langue de reconnaissance par défaut est **English** (Anglais).
- 1. Ouvrez une application de traitement de texte (p.ex. Word).
- 2. Faites glisser et déposez l'icône **Get text** (Extraire le texte) dans l'application. Le texte reconnu ainsi que sa mise en page sont recréés dans l'application.

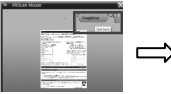

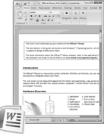

#### **Pour modifier la langue de reconnaissance du texte :**

- Cliquez sur **Settings** (Configuration).
- Cliquez sur **Text Recognition** (Reconnaissance du texte).
- Sélectionnez la ou les langues de votre choix dans la liste. Vous pouvez sélectionner jusqu'à 3 langues en même temps.
- Cliquez sur **OK** pour confirmer.

**Remarque :** vous pouvez aussi faire glisser et déposer directement les résultats de la numérisation sur le Bureau ou dans des dossiers de fichiers.

#### **3. Coller en tant qu'image ou texte**

- 1. Ouvrez l'application requise.
- 2. Cliquez sur **Paste** (Coller) dans l'application d'IRIScan™ Mouse.
- 3. Ensuite sélectionnez **Paste as image** (Coller en tant qu'image) ou **Paste as text** (Coller en tant que texte).

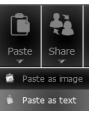

- **4. Partager des images via e-mail, Facebook, Twitter et Flickr.**
- 1. Cliquez sur **Share** (Partager).
- 2. Sélectionnez l'application requise.

Remarque : vous avez besoin d'un compte Facebook, Twitter et Flickr valide et d'une connexion Internet pour partager des documents via ces applications.

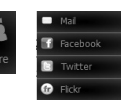

#### **5. Enregistrer sous différents formats de sortie**

- 1. Cliquez sur **Save** (Enregistrer).
- 2. Entrez le nom de fichier et sélectionnez un type de fichier.

Les types de fichiers suivants sont pris en charge : png, jpeg, tiff, bmp, pdf, xml et doc.

 **Remarques:** Les fichiers image et PDF que vous enregistrez peuvent être hypercompressés avec l'application **IRISCompressor™** incluse.

Lorsque vous numérisez des tableaux, il est recommandé de les enregistrer au format xml.

#### **6. Envoyer des notes vers Evernote ou les traduire avec Google Translate**

#### **Evernote**

- 1. Vérifiez que l'application Evernote est installée sur votre ordinateur.
- 2. Connectez-vous à votre compte Evernote.
- 3. Dans IRIScan™ Mouse, cliquez sur **Apps** > **Evernote**. Vos documents sont téléchargés sur Evernote.

#### **Google Translate**

- 1. Dans IRIScan™ Mouse, cliquez sur **Apps** > **Google Translate**.
- 2. Le texte reconnu du document numérisé est envoyé à Google Translate. Remarque : vous avez besoin d'une connexion Internet.

En cas de problèmes liés à l'utilisation de la souris IRIScan™ Mouse, consultez la page des questions fréquentes (FAQ) sur le site **www.irislink.com/support/faq** ou contactez le support technique via la page **www.irislink.com/support**.

Deze verkorte handleiding helpt u om aan de slag te gaan met de **IRIScan™ Mouse**.

De procedures in deze handleiding zijn gebaseerd op het besturingssysteem Windows® 7. Wijzigingen van alle informatie voorbehouden zonder voorafgaande kennisgeving.

Raadpleeg voor meer informatie over de functies van de IRIScan™ Mouse het Help-bestand van de toepassing en de volledige gebruikershandleiding op de cd-rom of op **www.irislink.com/support/userguides**.

#### **Inleiding**

De IRIScan™ Mouse is een gecombineerde scannermuis. Met de scanfunctie kunt u documenten scannen door er met de muis overheen te gaan.

De scanresultaten kunnen naar bestandsmappen en toepassingen worden gesleept, naar toepassingen worden verplaatst met knippen en plakken, opgeslagen worden als Word-, PDF- en XML-bestanden, gedeeld worden via e-mail, Facebook®, Twitter® en Flickr® en verstuurd worden naar Evernote® en Google® Vertalen.

#### **Hardware-overzicht**

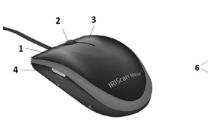

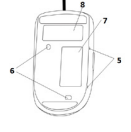

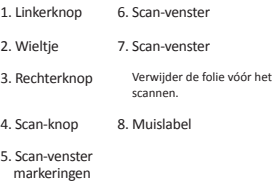

#### **Installeren van de IRIScan™ Mouse-toepassing**

**Belangrijk:** zorg ervoor dat u over de vereiste beheerrechten beschikt op uw computer voor deze installatie.

- 1. Plaats de **IRIScan™ Mouse**-disk in het cd-rom-station van de computer. Het installatiemenu verschijnt automatisch. (Als het installatiemenu niet verschijnt, start dan **setup.exe** op vanaf de disk.)
- 2. Selecteer de installatietaal. Klik vervolgens op **Install** (Installeren). Volg de instructies op het scherm.
- 3. Klik op **Finish** (Voltooien) om de installatie te voltooien.
- 4. Koppel uw normale muis los. Sluit de IRIScan™ Mouse aan op een lege USB-poort (USB 2.0 of hoger).

Het stuurprogramma wordt automatisch geïnstalleerd. Als het stuurprogramma succesvol geïnstalleerd is, dan verschijnt een bericht op de taakbalk.

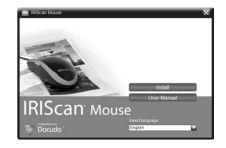

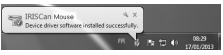

#### **Gebruik van de IRIScan™ Mouse**

**Tip:** start de IRIScan™ Mouse-toepassing op om vóór het scannen naar het Help-bestand te gaan. Klik op het pictogram in de linkerbovenhoek en klik vervolgens op **Help**.

#### **Stap 1: Scannen van documenten**

- 1. Plaats de muis op de documenten die u wilt scannen.
- 2. Druk eenmaal op de **Scan**-knop om de IRIScan™ Mouse te starten.
- 3. Beweeg de muis over het document heen om het gewenste gebied te scannen.

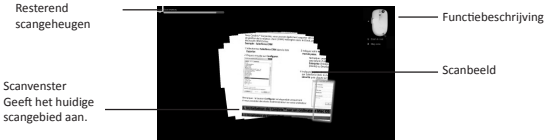

4. Druk om te stoppen met scannen opnieuw op de **Scan**-knop. Hiermee wordt het venster **Edit** (Bewerken) geopend.

Druk om het scannen te annuleren op Esc op het toetsenbord.

#### **Opmerkingen**

- Tijdens het scannen zoomt IRIScan™ Mouse automatisch uit en wordt het beeld hieraan aangepast. Gebruik, om te controleren of het beeld goed gescand is, het muiswiel om het beeld in/uit te zoomen. U kunt documenten tot A3-formaat scannen.
- Als u de IRIScan™ Mouse te snel beweegt, dan wordt het scanvenster geel of rood. Scan indien nodig langzamer.
- Als de gescande beelden vervormd zijn, stop dan even met het bewegen van de IRIScan™ Mouse. Het beeld wordt dan automatisch gekalibreerd.
- Als het scannen klaar is, dan wordt het gescande beeld automatisch in een rechthoekige vorm gesneden en horizontaal uitgelijnd tegen de achtergrond.

#### **Stap 2: Bewerken van gescande documenten**

U kunt de gescande documenten bewerken in het venster Edit (Bewerken).

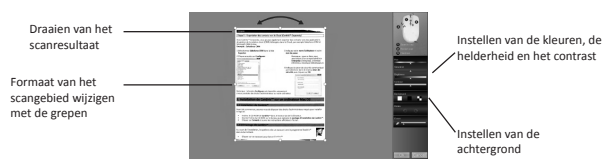

Klik als u klaar bent op **OK** om de instellingen te bevestigen.

**Opmerking:** als u op **Cancel** (Annuleren) klikt, dan wordt het scanresultaat niet opgeslagen in het geheugen.

#### **Stap 3: Opslaan en delen van de gescande documenten**

De door u gescande documenten kunnen op verschillende manieren worden gedeeld en opgeslagen.

#### **1. Slepen en neerzetten als afbeelding**

- 1. Open een toepassing die afbeeldingen ondersteunt.
- 2. Sleep de afbeelding naar de toepassing en zet deze neer.

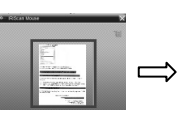

#### **2. Slepen en neerzetten als tekst**

IRIScan™ Mouse is voorzien van de krachtige tekstherkenningstechnologie van I.R.I.S. De taal voor herkenning is standaard ingesteld op **English** (Engels).

1. Open een rich text-compatibele toepassing (bv. Word).

2. Sleep het pictogram **Get Text** (Tekst nemen) naar de toepassing en zet het neer.

De herkende tekst en de bijbehorende opmaak worden hersteld in de toepassing.

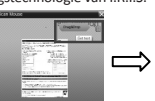

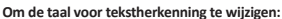

- Klik op **Settings** (Instellingen).
- Klik op **Text Recognition** (Tekstherkenning).
- Selecteer de gewenste talen uit de lijst. U kunt in het totaal 3 talen tegelijk selecteren.
- Klik op **OK** om te bevestigen.

**Opmerking:** u kunt de scanresultaten ook direct naar het Bureaublad of naar de bestandsmappen slepen.

#### **3. Plakken als afbeelding of tekst**

- 1. Open de gewenste toepassing.
- 2. Klik op **Paste** (Plakken) in IRIScan™ Mouse.
- 3. Selecteer vervolgens **Paste as image** (Plakken als afbeelding) of **Paste as text** (Plakken als tekst).

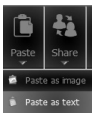

#### **4. Delen via e-mail, Facebook, Twitter en Flickr**

- 1. Klik op **Share** (Delen).
- 2. Selecteer de gewenste toepassing.

 U heeft een geldig Facebook-, Twitter- en Flickr-account en een internetverbinding nodig om documenten te kunnen delen via deze toepassingen.

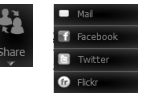

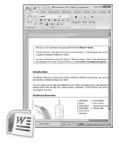

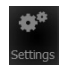

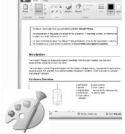

#### **5. Opslaan in een van de verschillende uitvoerindelingen**

- 1. Klik op **Save** (Opslaan).
- 2. Voer de bestandsnaam in en selecteer een bestandstype. De volgende bestandstypen worden ondersteund: png, jpeg, tiff, bmp, pdf, xml en doc.

 **Opmerkingen:** De afbeeldings- en pdf-bestanden die u opslaat, kunnen worden gecomprimeerd met de bijgeleverde **IRISCompressor™**.

Bij het scannen van tabellen is het aanbevolen deze op te slaan als xml-bestanden.

#### **6. Versturen naar Evernote of vertalen met Google Vertalen**

#### **Evernote**

- 1. Zorg ervoor dat de Evernote-toepassing geïnstalleerd is op uw computer.
- 2. Log in op uw Evernote-account.
- 3. Klik in IRIScan™ Mouse op **Apps** (Toepassingen) > **Evernote**. Uw documenten worden geüpload naar Evernote.

#### **Google Vertalen**

- 1. Klik in IRIScan™ Mouse op **Apps** (Toepassingen) > **Google Translate** (Google Vertalen).
- 2. De herkende tekst in de scans wordt verstuurd naar Google Vertalen. Hiervoor is een internetverbinding vereist.

Mocht u problemen ondervinden bij het gebruik van de IRIScan™ Mouse, raadpleeg dan de Frequently Asked Questions (Veelgestelde vragen) op onze website **www.irislink.com/support/faq** of neem contact op met onze Technische Ondersteuning op **www.irislink.com/support.**

Diese Kurzanleitung beschreibt die ersten Schritten mit dem Mausscanner **IRIScan™ Mouse**.

Die Beschreibungen in dieser Anleitung beziehen sich auf das Betriebssystem Windows® 7. Alle Informationen können ohne vorherige Ankündigung geändert werden.

Weitere Informationen über die Funktionen des IRIScan™ Mouse finden Sie in der Hilfedatei der Anwendung, im vollständigen Benutzerhandbuch auf der CD oder auf der Website **www.irislink.com/support/userguides**.

#### **Einleitung**

Der IRIScan™ Mouse ist eine Maus mit integriertem Scanner, ein sogenannter Mausscanner. Mit der Scanfunktion können Sie Dokumente scannen, indem Sie mit der Maus darüber gleiten.

Die Scanergebnisse können Sie in Dateiordner und Anwendungen ziehen , in Anwendungen kopieren, als Word-, PDF- und XML-Dateien speichern, per E-Mail weiterleiten oder in Facebook®, Twitter®, Flickr® posten sowie an Evernote® und Google® Translate senden.

#### **Hardwareübersicht**

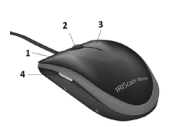

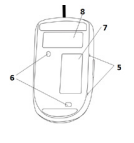

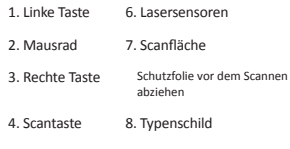

5. Scanflächen- Markierung

#### **Installieren der IRIScan™ Mouse-Anwendung**

**Wichtig:** Achten Sie darauf, dass Sie über die erforderlichen Administratorrechte auf Ihrem Computer verfügen, um die Installation durchführen zu können.

- 1. Legen Sie die **IRIScan™ Mouse**-CD in das CD-Laufwerk des Computers ein. Das Installationsmenü wird automatisch angezeigt. (Wenn das Installationsmenü nicht angezeigt wird, führen Sie die Datei **setup.exe** auf der CD aus.)
- 2. Wählen Sie die Installationssprache aus. Klicken Sie dann auf **Install** (Installieren). Befolgen Sie die Anweisungen auf dem Bildschirm.
- 3. Klicken Sie auf **Finish** (Fertigstellen), um die Installation abzuschließen.
- 4. Trennen Sie Ihre reguläre Maus vom Computer. Schließen Sie den IRIScan™ Mouse an einem freien USB-Anschluss (USB 2.0 oder höher) an.

Der Treiber wird automatisch installiert. Wenn der Treiber erfolgreich installiert wurde, wird in der Taskleiste eine Meldung angezeigt.

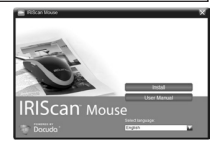

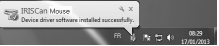

#### **Verwenden des IRIScan™ Mouse**

**Tipp:** Starten Sie die IRIScan™ Mouse-Anwendung, wenn Sie vor dem Scannen auf die Hilfedatei zugreifen möchten. Klicken Sie auf das Symbol in der oberen linken Ecke und dann auf **Help** (Hilfe).

#### **Schritt 1: Dokumente scannen**

- 1. Legen Sie die Maus auf das Dokument, das Sie scannen möchten.
- 2. Drücken Sie einmal auf die Taste **Scan**, um den IRIScan™ Mouse zu starten.
- 3. Gleiten Sie mit der Maus über das Dokument, um den gewünschten Bereich zu scannen.

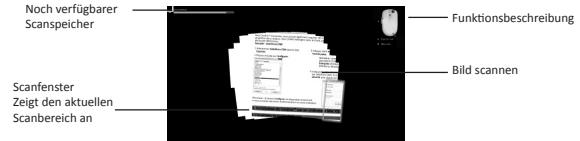

4. Drücken Sie erneut die Taste **Scan**, um den Scanvorgang zu stoppen. Daraufhin wird der Bildschirm **Edit** (Bearbeiten) geöffnet.

Wenn Sie den Scanvorgang abbrechen möchten, drücken Sie die Esc-Taste auf der Tastatur.

#### **Hinweise**

- Während des Scannens passt der IRIScan™ Mouse die Ansicht durch Verkleinern automatisch an. Zum Überprüfen, ob das Bild richtig gescannt wird, können Sie die Ansicht mit dem Mausrad verkleinern bzw. vergrößern. Sie können Dokumente bis A3 scannen.
- Wenn Sie den IRIScan™ Mouse zu schnell bewegen, wechselt die Farbe des Scanfensters zu gelb oder rot. Scannen Sie ggf. langsamer.
- Wenn das gescannte Bild verzerrt wirkt, halten Sie den IRIScan™ Mouse kurz still. Das Bild wird dann automatisch kalibriert.
- Nach dem Scannen wird das gescannte Bild automatisch rechteckig zugeschnitten und horizontal am Hintergrund ausgerichtet.

#### **Schritt 2: Gescannte Dokumente bearbeiten**

Auf dem Bildschirm "Edit" (Bearbeiten) können Sie die gescannten Dokumente bearbeiten.

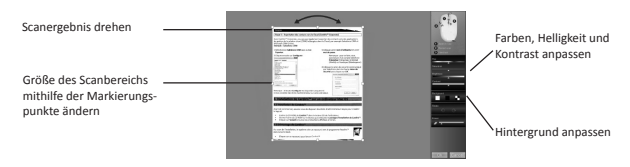

Klicken Sie abschließend auf **OK**, um die Einstellungen zu übernehmen. **Hinweis:** Wenn Sie auf **Cancel** (Abbrechen) klicken, werden die Scanergebnisse nicht gespeichert.

#### **Schritt 3: Gescannte Dokumente speichern und weiterleiten/posten**

Es gibt verschiedene Möglichkeiten, die von Ihnen gescannten Dokumente weiterzuleiten und zu speichern.

#### **1. Als Bild in eine Anwendung ziehen**

- 1. Öffnen Sie eine Anwendung, die Bilder unterstützt.
- 2. Ziehen Sie das Bild in die Anwendung.

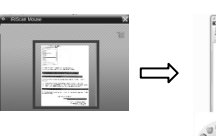

#### **2. Als Text in eine Anwendung ziehen**

Der IRIScan™ Mouse ist mit der leistungsstarken Texterkennungstechnologie von I.R.I.S. ausgestattet. Standardmäßig ist **Englisch** als Erkennungssprache ausgewählt.

1. Öffnen Sie eine mit Rich Text (RTF) kompatible Anwendung (z. B. Word).

2. Ziehen Sie das Symbol **Get Text** (Text erkennen) in die Anwendung.

 Der erkannte Text und das Layout werden in der Anwendung nachgebildet.

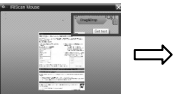

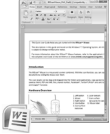

#### **So ändern Sie die Texterkennungssprache:**

- Klicken Sie auf **Settings** (Einstellungen).
- Klicken Sie auf **Text Recognition** (Texterkennung).
- Wählen Sie die gewünschte(n) Sprache(n) aus der Liste aus. Sie können bis zu 3 Sprachen gleichzeitig auswählen.
- Klicken Sie zur Bestätigung auf **OK**.

**Hinweis:** Sie können die Scanergebnisse auch direkt auf den Desktop oder in Dateiordner ziehen.

#### **3. Als Bild oder Text einfügen**

- 1. Öffnen Sie die gewünschte Anwendung.
- 2. Klicken Sie in der IRIScan™ Mouse-Anwendung auf **Paste** (Einfügen).
- 3. Wählen Sie dann **Paste as image** (Als Bild einfügen) oder **Paste as text** (Als Text einfügen) aus.

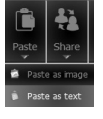

- **4. Bilder per E-Mail weiterleiten oder in Facebook, Twitter und Flickr posten.**
- 1. Klicken Sie auf **Share** (Weiterleiten/Posten).
- 2. Wählen Sie die gewünschte Anwendung aus. Beachten Sie, dass Sie ein gültiges Konto bei Facebook, Twitter und Flickr sowie eine Internetverbindung benötigen, wenn Sie Dokumente in diesen Anwendungen posten möchten.

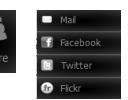

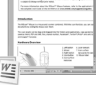

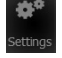

#### **5. In verschiedenen Ausgabeformaten speichern**

- 1. Klicken Sie auf **Save** (Speichern).
- 2. Geben Sie den Dateinamen ein und wählen Sie einen Dateityp aus. Die unterstützten Dateitypen sind: png, jpeg, tiff, bmp, pdf, xml und doc.

 **Hinweise:** Die Bild- und PDF-Dateien können Sie mit dem im Lieferumfang enthaltenen **IRISCompressor™** hyperkomprimieren.

Wenn Sie Tabellen scannen, wird empfohlen, diese als xml-Dateien zu speichern.

#### **6. Notizen an Evernote senden oder mit Google Translate übersetzen**

#### **Evernote**

- 1. Um Notizen an Evernote senden zu können, muss die Evernote-Anwendung auf Ihrem Computer installiert sein.
- 2. Melden Sie sich bei Ihrem Evernote-Konto an.
- 3. Klicken Sie in der IRIScan™ Mouse-Anwendung auf **Apps** > **Evernote**. Ihre Dokumente werden zu Evernote hochgeladen.

#### **Google Translate**

- 1. Klicken Sie in der IRIScan™ Mouse-Anwendung auf **Apps** > **Google Translate**.
- 2. Der in den gescannten Dokumenten erkannte Text wird zu Google Translate gesendet. Beachten Sie, dass hierfür eine Internetverbindung erforderlich ist.

Wenn bei der Verwendung des IRIScan™ Mouse Probleme auftreten, sehen Sie sich die häufig gestellten Fragen (FAQs) auf der Website **www.irislink.com/support/faq** an oder wenden Sie sich unter **www.irislink.com/support** an den technischen Support.

Esta Guía rápida del usuario le ayudará a empezar a utilizar el **IRIScan™ Mouse**.

Las descripciones de esta guía están basadas en el sistema operativo Windows® 7. Toda la información contenida en esta guía puede modificarse sin previo aviso.

Para más información sobre las funcionalidades del IRIScan™ Mouse, consulte el archivo de Ayuda de la aplicación o la Guía del usuario completa, que encontrará en el CD-ROM o en **www.irislink.com/support/userguides**.

#### **Introducción**

El IRIScan™ Mouse es una combinación de ratón y escáner. Con la función de escáner, podrá escanear documentos simplemente deslizando el ratón por encima de ellos.

Los resultados de la exploración se pueden arrastrar y colocar en las carpetas y aplicaciones que desee, copiarse y pegarse en múltiples aplicaciones, guardarse en archivos Word, PDF y XML, compartirse por correo electrónico, Facebook®, Twitter® o Flickr®, e incluso enviarse a Evernote® y el Traductor de Google®.

#### **Descripción general del hardware**

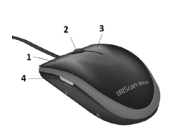

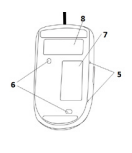

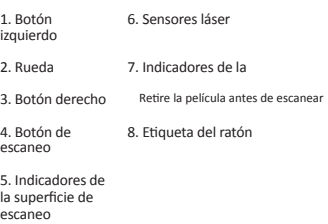

#### **Instalar la aplicación del IRIScan™ Mouse**

**Importante:** asegúrese de disponer de los derechos de administración necesarios en el ordenador para poder realizar la instalación.

1. Introduzca el disco de **IRIScan™ Mouse** en la unidad de CD-ROM del ordenador.

 El menú de configuración aparece automáticamente. (Si el menú no aparece, ejecute el archivo **setup.exe** del disco.)

- 2. Seleccione el idioma de instalación. A continuación, haga clic en **Install** (Instalar). Siga las instrucciones que aparecen en pantalla.
- 3. Haga clic en **Finish** (Terminar) para completar la instalación.
- 4. Desconecte su ratón habitual. Conecte el IRIScan™ Mouse a un puerto USB libre (USB 2.0 o superior). El controlador se instalará automáticamente. Si el controlador se instala correctamente, aparecerá un mensaje en un globo en la barra de tareas.

![](_page_18_Picture_19.jpeg)

![](_page_18_Picture_20.jpeg)

#### **Utilizar el IRIScan™ Mouse**

**Consejo:** para acceder al archivo de Ayuda antes de escanear, ejecute la aplicación del IRIScan™ Mouse. Haga clic en el icono de la esquina superior izquierda y, a continuación, haga clic en **Help** (Ayuda).

#### **Paso 1: escanear documentos**

- 1. Coloque el ratón encima de los documentos que desee escanear.
- 2. Pulse el botón de escaneo una vez para poner en marcha el IRIScan™ Mouse.
- 3. Mueva el ratón por encima del documento para escanear la parte deseada.

![](_page_19_Picture_8.jpeg)

4. Para parar de escanear, vuelva a pulsar el botón de escaneo. Se abrirá la pantalla **Edit** (Edición).

Para cancelar el escaneo, pulse la tecla Esc.

#### **Notas**

- Mientras escanea, el IRIScan™ Mouse ajusta y reduce automáticamente el tamaño de la reproducción en pantalla del área explorada. Para ver si la imagen se ha escaneado correctamente, utilice la rueda del ratón para ampliar o reducir el nivel de zoom. Podrá escanear documentos de tamaño hasta A3.
- Si mueve el IRIScan™ Mouse demasiado rápido, la ventana de exploración se volverá amarilla o roja. Si es así, reduzca la velocidad de escaneo.
- Si la imagen escaneada aparece distorsionada, deje de mover el IRIScan™ Mouse durante unos instantes. La imagen se calibrará automáticamente.
- Una vez haya terminado la exploración, la imagen escaneada se recorta formando un rectángulo y se alinea horizontalmente al fondo.

#### **Paso 2: editar los documentos escaneados**

En la pantalla Edit (Edición), podrá editar los documentos escaneados.

![](_page_19_Picture_18.jpeg)

Cuando haya terminado, haga clic en **OK** (Aceptar) para aceptar la configuración.

**Nota:** si hace clic en **Cancel** (Cancelar), los resultados de la exploración no se guardarán en la memoria.

#### **Paso 3: guardar y compartir los documentos escaneados**

Los documentos que escanee se pueden compartir y guardar de diferentes maneras.

#### **1. Arrastrar y colocar como imagen**

- 1. Abra una aplicación que pueda procesar imágenes.
- 2. Arrastre y coloque la imagen en la aplicación.

![](_page_20_Picture_7.jpeg)

#### **2. Arrastrar y colocar como texto**

El IRIScan™ Mouse incorpora la potente tecnología de reconocimiento de texto de I.R.I.S. El idioma de reconocimiento por defecto es **English** (Inglés).

- 
- 1. Abra una aplicación compatible con documentos de texto enriquecidos (como Word).
- 2. Arrastre y coloque el icono **Get Text** (Obtener texto) en la aplicación.

El texto reconocido y su diseño original se recrearán en la aplicación.

![](_page_20_Picture_14.jpeg)

![](_page_20_Picture_15.jpeg)

#### **Para cambiar el idioma de reconocimiento de texto:**

- Haga clic en **Settings** (Configuración).
- Haga clic en **Text Recognition** (Reconocimiento de texto).
- Seleccione el o los idiomas que desee de la lista. Podrá seleccionar un máximo de 3 idiomas simultáneamente.
	- Haga clic en **OK** (Aceptar) para confirmar la selección.

**Nota:** también podrá arrastrar y colocar los resultados de la exploración directamente en el Escritorio o en cualquier carpeta de archivos que desee.

#### **3. Pegar como imagen o texto**

- 1. Abra la aplicación que desee utilizar.
- 2. Haga clic en la opción **Paste** (Pegar) de la aplicación del IRIScan™ Mouse.
- 3. A continuación, seleccione **Paste as image** (Pegar como imagen) o **Paste as text** (Pegar como texto).

![](_page_20_Picture_26.jpeg)

- 1. Haga clic en **Share** (Compartir).
- 2. Seleccione la aplicación que desee utilizar. Tenga en cuenta que necesitará una cuenta válida de Facebook, Twitter o Flickr y una conexión a Internet para poder compartir documentos a través de estas aplicaciones.

![](_page_20_Picture_29.jpeg)

![](_page_20_Picture_30.jpeg)

![](_page_20_Picture_31.jpeg)

#### **5. Guardar en diferentes formatos de salida**

- 1. Haga clic en **Save** (Guardar).
- 2. Introduzca el nombre del archivo y seleccione un tipo de archivo.
- La aplicación es compatible con los siguientes tipos de archivo: png, jpeg, tiff, bmp, pdf, xml y doc.

 **Notas:** Podrá comprimir los archivos PDF y de imagen que guarde con la tecnología avanzada de **IRISCompressor™**, incluido con el producto.

Cuando escanee tablas, es recomendable que las guarde en formato xml.

#### **6. Enviar notas a Evernote o traducirlas con el Traductor de Google**

#### **Evernote**

- 1. Asegúrese de que la aplicación de Evernote esté instalada en su ordenador.
- 2. Inicie sesión en su cuenta de Evernote.
- 3. Desde la aplicación de IRIScan™ Mouse, haga clic en **Apps** (Aplicaciones) > **Evernote**. Sus documentos se subirán directamente a Evernote.

#### **Traductor de Google**

- 1. Desde la aplicación de IRIScan™ Mouse, haga clic en **Apps** (Aplicaciones) > **Google Translate** (Traductor de Google).
- 2. El texto reconocido en los escaneos se enviará al Traductor de Google. Tenga en cuenta que necesitará una conexión a Internet.

Si tiene algún problema al utilizar el IRIScan™ Mouse, consulte el apartado de preguntas más frecuentes de nuestro sitio web (**www.irislink.com/support/faq**) o contacte con el servicio de soporte técnico de I.R.I.S. a través de **www.irislink.com/support**.

La Guida rapida per l'uso viene fornita per aiutarvi a iniziare a usare **IRIScan™ Mouse**.

Le descrizioni contenute nella presente pubblicazione si basano sul sistema operativo Windows® 7. Tutte le informazioni possono essere soggette a modifiche senza preavviso.

Per ulteriori informazioni sulle funzionalità di IRIScan™ Mouse, consultare la guida in linea dell'applicazione, la Guida per l'utente completa fornita nel CD-ROM oppure visitare **www.irislink.com/support/userguides**.

#### **Introduzione**

IRIScan™ Mouse è un mouse con scanner integrato. Grazie alla funzionalità di scansione, i documenti possono essere acquisiti facendo scorrere il mouse sugli stessi.

I risultati di scansione possono essere trascinati in cartelle di file e applicazioni, copiati e incollati in applicazioni, salvati come file Word, PDF e XML, condivisi via Mail, Facebook®, Twitter®, Flickr® e inviati a Evernote® e Google® Translate.

#### **Hardware**

![](_page_22_Picture_9.jpeg)

![](_page_22_Picture_149.jpeg)

#### **Installazione dell'applicazione IRIScan™ Mouse**

**Importante:** verificare di avere i diritti di amministratore necessari sul computer per eseguire l'installazione.

- 1. Inserire il CD-ROM di **IRIScan™ Mouse** nell'apposita unità del computer. Il menu delle impostazioni verrà visualizzato automaticamente. (Se il menu non si avvia, eseguire il file **setup.exe** dal CD.)
- 2. Selezionare la lingua di installazione. A questo punto fare clic su **Install (Installa)**. Seguire le istruzioni a video.
- 3. Fare clic su **Finish (Fine)** per completare l'installazione.

![](_page_22_Picture_16.jpeg)

4. Scollegare il mouse abituale. Collegare IRIScan™ Mouse a una porta USB libera (USB 2.0 o superiore). Il driver viene installato in automatico. Se l'installazione del driver avviene correttamente, viene visualizzato un messaggio a fumetto sulla barra delle applicazioni.

![](_page_22_Picture_18.jpeg)

#### **Uso di IRIScan™ Mouse**

**Suggerimento:** per accedere alla guida in linea prima dell'acquisizione, avviare l'applicazione IRIScan™ Mouse. Fare clic sull'icona nell'angolo in alto a sinistra, quindi su **Help (Guida)**.

#### **Fase 1: Acquisire i documenti**

- 1. Posizionare il mouse sui documenti che si desidera acquisire.
- 2. Premere una volta il tasto di **Scansione** per avviare IRIScan™ Mouse.
- 3. Far scorrere il mouse sul documento per acquisire l'area desiderata.

![](_page_23_Picture_8.jpeg)

4. Per interrompere l'acquisizione, premere nuovamente il tasto di **Scansione** . Viene visualizzata la schermata di **Modifica**.

Per annullare l'acquisizione, premere Esc sulla tastiera.

#### **Note**

- Durante l'acquisizione, IRIScan™ Mouse esegue in automatico uno zoom indietro e regola quindi la visualizzazione. Per verificare se l'immagine è stata acquisita correttamente, utilizzare la rotella del mouse per zoomare avanti o indietro l'immagine. È possibile acquisire documenti fino al formato A3.
- Se si muove IRIScan™ Mouse troppo rapidamente, la finestra di scansione diventa gialla o rossa. Se necessario, eseguire l'acquisizione più lentamente.
- Se l'immagine acquisita appare distorta, non muovere IRIScan™ Mouse per un momento. L'immagine verrà calibrata in automatico.
- Al termine della scansione, l'immagine acquisita viene tagliata in automatico in forma rettangolare e allineata in orizzontale allo sfondo.

#### **Fase 2: Modificare i documenti acquisiti**

Nella schermata di Modifica è possibile modificare i documenti acquisiti.

![](_page_23_Picture_18.jpeg)

Al termine, fare clic su **OK** per accettare le impostazioni.

**Nota:** se si preme su **Cancel (Annulla)**, il risultato di scansione non viene salvato in memoria.

#### **Fase 3: salvare e condividere i documenti acquisiti**

I documenti acquisiti possono essere condivisi e salvati in molti modi.

#### **1. Trascina e rilascia come immagine**

- 1. Aprire un'applicazione che supporta i file immagine.
- 2. Trascinare e rilasciare l'immagine nell'applicazione.

![](_page_24_Figure_7.jpeg)

#### **2. Trascina e rilascia come testo**

IRIScan™ Mouse è dotato della potente tecnologia di riconoscimento del testo I.R.I.S. La lingua di riconoscimento predefinita è l'**inglese**.

- 1. Aprire un'applicazione compatibile con il formato RTF (ad es. Word).
- 2. Trascinare e rilasciare l'icona **Get Text (Cattura testo)** nell'applicazione.

Il testo riconosciuto e il relativo layout vengono ricreati nell'applicazione.

![](_page_24_Picture_13.jpeg)

![](_page_24_Picture_14.jpeg)

#### **Per cambiare la lingua di riconoscimento del testo:**

- Fare clic su **Settings (Impostazioni)**.
- Fare clic su **Text Recognition (Riconoscimento del testo)**.
- Selezionare una o più lingue desiderate dall'elenco. Possono essere selezionate fino a 3 lingue contemporaneamente.
- Fare clic su **OK** per confermare.

**Nota:** è anche possibile trascinare e rilasciare i risultati di scansione direttamente sul Desktop o in cartelle di file.

#### **3. Incolla come immagine o testo**

- 1. Aprire l'applicazione desiderata.
- 2. Fare clic su **Paste (Incolla)** in IRIScan™ Mouse.
- 3. Quindi selezionare **Paste as image (Incolla come immagine)** o **Paste as text (Incolla come testo)**.

![](_page_24_Picture_25.jpeg)

- **4. Condividi immagini tramite Mail, Facebook, Twitter e Flickr.**
- 1. Fare clic su **Share (Condividi)**.
- 2. Selezionare l'applicazione desiderata.

Per condividere i documenti tramite queste applicazioni è

necessario avere un account Facebook, Twitter e Flickr valido e una connessione a internet.

![](_page_24_Picture_31.jpeg)

![](_page_24_Picture_32.jpeg)

#### **5. Salva in formati di output diversi**

- 1. Fare clic su **Save (Salva)**.
- 2. Inserire il nome del file e selezionare un tipo di file.
	- I tipi di file supportati sono: png, jpeg, tiff, bmp, pdf, xml e doc.

 **Note:** I file immagine e pdf salvati possono essere iper-compressi con il software **IRISCompressor™** incluso. Per l'acquisizione di tabelle, si consiglia di salvare in formato xml.

#### **6. Invia note a Evernote o traducile con Google Translate**

#### **Evernote**

- 1. Verificare che l'applicazione Evernote sia installata sul computer.
- 2. Accedere al proprio account Evernote.
- 3. In IRIScan™ Mouse fare clic su **Apps (App)** > **Evernote**. I documenti vengono trasferiti a Evernote.

#### **Google Translate**

- 1. In IRIScan™ Mouse fare clic su **Apps (App)** > **Google Translate**.
- 2. Il testo riconosciuto nelle acquisizioni viene inviato a Google Translate. È necessaria una connessione a internet.

In caso di problemi nell'utilizzo di IRIScan™ Mouse, consultare la sezione FAQ sul nostro sito **www.irislink.com/support/faq** o contattare l'Assistenza Tecnica all'indirizzo **www.irislink.com/support**. Este Guia Rápido do Usuário ajuda você a começar a usar o **IRIScan™ Mouse**.

As descrições fornecidas neste guia são baseadas no sistema operacional Windows® 7. Todas as informações estão sujeitas a alterações sem aviso prévio.

Para obter mais informações sobre os recursos do IRIScan™ Mouse, consulte o arquivo de ajuda e o guia do usuário completo do aplicativo incluído no CD-ROM ou no site **www.irislink.com/support/userguides**.

#### **Introdução**

O IRIScan™ Mouse é uma combinação de mouse e scanner. Com a função de digitalização, você pode digitalizar documentos ao deslizar o mouse sobre eles.

Você pode arrastar e soltar os resultados da digitalização em pastas de arquivos e aplicativos, copiá-los e colá-los em aplicativos, salvá-los como arquivos XML, PDF e Word, compartilhá-los via Mail, Facebook®, Twitter® e Flickr ® e enviá-los para o Evernote® e o Google® Translate.

#### **Visão geral do hardware**

![](_page_26_Picture_9.jpeg)

![](_page_26_Picture_10.jpeg)

![](_page_26_Picture_148.jpeg)

#### **Instalar o aplicativo do IRIScan™ Mouse**

**Importante:** certifique-se de que você tenha os direitos administrativos necessários no seu computador para realizar a instalação.

- 1. Insira o disco do **IRIScan™ Mouse** na unidade de CD-ROM do computador. O menu de configuração é exibido automaticamente. (Se o menu não iniciar, execute **setup.exe** no disco.)
- 2. Selecione o idioma de instalação. Em seguida, clique em **Install** (Instalar). Siga as instruções na tela.
- 3. Clique em **Finish** (Concluir) para concluir a instalação.
- 4. Desconecte o seu mouse normal. Conecte o IRIScan™ Mouse a uma porta USB livre (USB 2.0 ou superior). O driver será instalado automaticamente. Se o driver for instalado com êxito, um balão de mensagem

aparecerá na barra de tarefas.

![](_page_26_Picture_19.jpeg)

![](_page_26_Picture_20.jpeg)

#### **Como usar o IRIScan™ Mouse**

**Dica:** para acessar o arquivo de ajuda antes de digitalizar, inicie o aplicativo do IRIScan™ Mouse. Clique no ícone no canto superior esquerdo e, em seguida, clique em **Help** (Ajuda).

#### **Etapa 1: Digitalizar documentos**

- 1. Coloque o mouse sobre os documentos que deseja digitalizar.
- 2. Pressione o botão **Scan** (Digitalizar) uma vez para iniciar o IRIScan™ Mouse.
- 3. Passe o mouse sobre o documento para digitalizar a área desejada.

![](_page_27_Picture_8.jpeg)

4. Para interromper a digitalização, pressione o botão **Scan** (Digitalizar) novamente. Esse procedimento abre a tela **Edit** (Editar).

Para cancelar a digitalização, pressione a tecla Esc no teclado.

#### **Notas**

- Durante a digitalização, o IRIScan™ Mouse automaticamente reduz e ajusta a visualização de forma adequada. Para verificar se a imagem está digitalizada corretamente, use a roda do mouse para ampliar/reduzir a imagem. É possível digitalizar documentos até o tamanho A3.
- Se você mover o IRIScan™ Mouse muito rápido, a janela de digitalização ficará amarela ou vermelha. Reduza a velocidade da digitalização, se necessário.
- Se as imagens digitalizadas aparecerem distorcidas, pare de mover o IRIScan™ Mouse por alguns instantes. A imagem será calibrada automaticamente.
- Concluída a digitalização, a imagem digitalizada será cortada automaticamente para uma forma retangular e alinhada horizontalmente ao fundo.

#### **Etapa 2: Editar os documentos digitalizados**

Na tela Edit (Editar), você pode editar os documentos digitalizados.

![](_page_27_Figure_18.jpeg)

Quando terminar, clique em **OK** para aceitar as configurações.

**Nota:** se você clicar em **Cancel** (Cancelar), o resultado da digitalização não será salvo na memória.

#### *Português (Brasil) Português (Brasil)*

#### **Etapa 3: Salvar e compartilhar os documentos digitalizados**

Existem várias maneiras de compartilhar e salvar os documentos digitalizados.

#### **1. Arrastar e soltar como imagem**

- 1. Abra um aplicativo que ofereça suporte a imagens.
- 2. Arraste e solte a imagem no aplicativo.

![](_page_28_Figure_7.jpeg)

#### **2. Arrastar e soltar como texto**

O IRIScan™ Mouse incorpora a potente tecnologia de reconhecimento de texto da I.R.I.S. O idioma de reconhecimento padrão é definido como **English** (Inglês).

- 1. Abra um aplicativo compatível com o formato Rich-Text (por exemplo, Word).
- 2. Arraste o ícone **Get Text** (Obter texto) e solte-o no aplicativo.

 O texto reconhecido e o seu layout são recriados no aplicativo.

![](_page_28_Picture_13.jpeg)

![](_page_28_Picture_14.jpeg)

#### **Para alterar o idioma do reconhecimento de texto:**

- Clique em **Settings** (Configurações).
- Clique em **Text Recognition** (Reconhecimento de texto).

![](_page_28_Picture_18.jpeg)

- Selecione o(s) idioma(s) necessário(s) na lista. Você pode selecionar até três idiomas simultaneamente.
- Clique em **OK** para confirmar.

**Nota:** você também pode arrastar os resultados da digitalização e soltá-los diretamente na área de trabalho ou em pastas de arquivos.

#### **3. Colar como imagem ou texto**

- 1. Abra o aplicativo necessário.
- 2. Clique em **Paste** (Colar) no IRIScan™ Mouse.
- 3. Em seguida, selecione **Paste as image**

(Colar como imagem) ou **Paste as text** (Colar como texto).

![](_page_28_Picture_27.jpeg)

#### **4. Compartilhar imagens via Mail, Facebook, Twitter e Flickr**

- 1. Clique em **Share** (Compartilhar).
- 2. Selecione o aplicativo necessário. Você precisará de uma conta válida do Facebook, do Twitter e do Flickr e de uma conexão com a Internet para compartilhar documentos por meio desses aplicativos.

![](_page_28_Picture_31.jpeg)

![](_page_28_Picture_32.jpeg)

#### **5. Salvar em diferentes formatos de saída**

- 1. Clique em **Save** (Salvar).
- 2. Digite o nome do arquivo e selecione um tipo de arquivo. Os tipos de arquivo compatíveis são: png, jpeg, tiff, bmp, pdf, xml e doc.
	- **Notas:** Os arquivos PDF e de imagem salvos podem ser hipercompactados com o **IRISCompressor™** incluído.

Ao digitalizar tabelas, é recomendável salvá-los como arquivos xml.

#### **6. Enviar notas para o Evernote ou traduzi-las com o Google Translate**

#### **Evernote**

- 1. Verifique se o aplicativo Evernote está instalado no computador.
- 2. Faça login na sua conta do Evernote.
- 3. No IRIScan™ Mouse, clique em **Apps** > **Evernote** (Aplicativos > Evernote). Seu documento será carregado no Evernote.

#### **Google Translate**

- 1. No IRIScan™ Mouse, clique em **Apps** > **Google Translate** (Aplicativos > Google Translate).
- 2. O texto reconhecido nas digitalizações será enviado para o Google Translate. É necessária uma conexão com a Internet.

Caso você encontre qualquer problema ao utilizar o IRIScan™ Mouse, consulte as perguntas frequentes no nosso site **www.irislink.com/support/faq** ou entre em contato com o suporte técnico em **www.irislink.com/support**.

Этот краткий справочник поможет приступить к работе со сканером **IRIScan™ Mouse**.

Сведения и процедуры, представленные в этой документации, относятся к ОС Windows® 7. Вся информация может меняться без уведомления.

См. дополнительные сведения о возможностях IRIScan™ Mouse в файле справки приложения, полном руководстве пользователя на компакт-диске и по адресу **www.irislink.com/support/userguides**.

#### **Введение**

IRIScan™ Mouse — это комбинированное устройство, объединяющее мышь и сканер. Функция сканирования позволяет сканировать документы, проводя по ним мышью.

Результаты сканирования можно перетащить в папки и приложения, скопировать и вставить в приложения, сохранить в качестве файлов Word, PDF и XML, опубликовать с помощью электронной почты Facebook®, Twitter® или Flickr®, а также отправить в Evernote® или Google® Translate.

#### **Общие сведения об устройстве**

![](_page_30_Picture_9.jpeg)

![](_page_30_Figure_10.jpeg)

![](_page_30_Picture_157.jpeg)

#### **Установка приложения IRIScan™ Mouse**

**Важно!** Убедитесь, что у вас есть административные права, необходимые для установки.

1. Вставьте диск **IRIScan™ Mouse** в дисковод для компакт-дисков своего компьютера.

Меню установки откроется автоматически. (Если это не произойдет, запустите файл **setup.exe** с диска.)

- 2. Выберите язык установки. Затем нажмите **Install (Установить)**. Следуйте инструкциям на экране.
- 3. Нажмите кнопку **Finish (Готово)**, чтобы завершить установку.
- 4. Отключите обычную мышь. Подключите IRIScan™ Mouse к свободному USB-порту (интерфейс версии USB 2.0 или более поздней).

Драйвер будет установлен автоматически. В случае успешной установки драйвера на панели задач (в Windows) появится всплывающая подсказка.

![](_page_30_Picture_20.jpeg)

![](_page_30_Picture_21.jpeg)

#### **Использование IRIScan™ Mouse**

**Совет.** Чтобы открыть файл справки перед сканированием, запустите приложение IRIScan™ Mouse. Щелкните значок левом верхнем углу, а затем нажмите кнопку **Help (Справка)**.

#### **Шаг 1: отсканируйте документ**

- 1. Поместите мышь на документы, которые хотите отсканировать.
- 2. Нажмите кнопку **сканирования** один раз, чтобы запустить IRIScan™ Mouse.
- 3. Проведите мышью по документу, чтобы отсканировать нужную область.

![](_page_31_Picture_8.jpeg)

4. Чтобы остановить сканирование, нажмите кнопку **сканирования** еще раз. В результате откроется экран **Edit (Правка)**.

Для отмены сканирования нажмите клавишу Esc на клавиатуре.

#### **Примечания**

- Во время сканирования IRIScan™ Mouse автоматически масштабирует представление документа. Чтобы проверить правильность сканирования документа, увеличьте или уменьшите изображение с помощью колеса. Самый крупный формат, для которого поддерживается сканирование, — A3.
- Если вы будете двигать IRIScan™ Mouse слишком быстро, окно станет желтым или красным. При необходимости уменьшите скорость сканирования.
- Если отсканированные документы выглядят искаженными, прекратите перемещать IRIScan™ Mouse на какое-то время. Изображение будет автоматически откалибровано.
- По окончании сканирования изображение будет автоматически обрезано до прямоугольной формы и выровнено по горизонтали относительно фона.

#### **Шаг 2: отредактируйте отсканированные документы**

Экран «Правка» позволяет отредактировать отсканированные документы.

![](_page_31_Figure_18.jpeg)

Завершив выполнение операции, нажмите кнопку **OK**, чтобы сохранить параметры.

**Примечание.** При нажатии кнопки **Cancel (Отмена)** результаты сканирования не будут сохранены в память.

#### **Шаг 3: сохраните и опубликуйте отсканированные документы**

Отсканированные документы можно сохранить и опубликовать несколькими способами.

#### **1. Перетаскивание изображения**

- 1. Откройте приложение, поддерживающее изображения.
- 2. Перетащите изображение в приложение.

![](_page_32_Picture_7.jpeg)

#### **2. Перетаскивание теста**

IRIScan™ Mouse использует мощную технологию распознавания I.R.I.S. Язык распознавания по умолчанию: **английский**.

- 1. Откройте приложение с поддержкой форматированного текста (например, Word).
- 2. Перетащите значок **Get Text (Получить текст)** в приложение.

Распознанный будет восстановлен в приложении с соответствующей версткой.

![](_page_32_Picture_14.jpeg)

#### **Изменение языка распознавания текста:**

- Нажмите **Settings (Параметры)**. • Выберите **Text Recognition (Распознавание текста)**.
- Выберите нужный язык из списка. Можно выбрать до 3 языков.
- Нажмите **ОК** для подтверждения.

**Примечание.** Вы также можете перетащить результаты сканирования на рабочий стол или в папки.

#### **3. Вставка изображения или текста**

- 1. Откройте нужное приложение.
- 2. Нажмите кнопку **Paste (Вставить)** в IRIScan™ Mouse.
- 3. Выберите **Paste as image (Вставить как изображение)** или **Paste as text (Вставить как текст)**.

![](_page_32_Picture_24.jpeg)

![](_page_32_Picture_25.jpeg)

- 1. Нажмите **Share (Опубликровать)**.
- 2. Выберите нужное приложение.

Обратите внимание, что публикации документов через эти приложения вам потребуется подключение к Интернету и действующая учетная запись Facebook, Twitter или Flickr.

![](_page_32_Picture_29.jpeg)

![](_page_32_Picture_30.jpeg)

![](_page_32_Picture_31.jpeg)

#### **5. Сохранение в различных выходных форматах**

- 1. Нажмите кнопку **Save (Сохранить)**.
- 2. Введите имя файла и выберите его тип.

Поддерживаемые типы файлов: png, jpeg, tiff, bmp, pdf, xml и doc.

 **Примечания.** Файлы изображений и pdf-файлы можно сжать с помощью приложения **IRISCompressor™**, включенного в комплект. Сканируемые таблицы рекомендуется сохранять как xml-файлы.

#### **6. Отправка заметок в Evernote или их перевод в Google Translate**

#### **Evernote**

- 1. Убедитесь, что приложение Evernote установлено на компьютере.
- 2. Войдите в учетную запись Evernote.
- 3. В IRIScan™ Mouse выберите **Apps (Приложения)** > **Evernote**. Документы будут отправлены в Evernote.

#### **Google Translate**

- 1. В IRIScan™ Mouse выберите **Apps (Приложения)** > **Google Translate**.
- 2. Распознанный текст из отсканированных изображений будет отправлен в Google Translate. Обратите внимание, что для этого потребуется подключение к Интернету.

Если у вас возникнут проблемы при использовании IRIScan™ Mouse, ознакомьтесь с документом «Вопросы и ответы» на сайте **www.irislink.com/support/faq** или обратитесь в службу технической поддержки по адресу **www.irislink.com/support**.

Bu Hızlı Kullanım Kılavuzu **IRIScan™ Mouse** tarayıcıyı kullanmaya başlamanıza yardımcı olmak içindir.

Bu kılavuzdaki tanımlarda Windows® 7 işletim sistemi baz alınmıştır. Tüm bilgiler önceden haber verilmeden değiştirilebilir.

IRIScan™ Mouse hakkında daha fazla bilgi için uygulamanın Yardım dosyasına, CD-ROM'daki Kullanıcı Kılavuzuna veya **www.irislink.com/support/userguides** adresine başvurun.

#### **Giriş**

IRIScan™ Mouse, bir fare ve tarayıcının birleşimidir. Tarama işlevi ile belgelerin üzerinde kaydırarak tarama yapabilirsiniz.

Tarama sonuçları dosya klasörlerine ve uygulamalara sürüklenip bırakılabilir, uygulamalara kopyalanıp yapıştırılabilir, Word, PDF ve XML dosyaları olarak kaydedilebilir, Mail, Facebook®, Twitter®, Flickr® yoluyla paylaşılabilir ve Evernote® ve Google® Translate'e gönderilebilir.

#### **Donanıma Genel Bakış**

![](_page_34_Picture_9.jpeg)

![](_page_34_Picture_10.jpeg)

![](_page_34_Picture_139.jpeg)

#### **IRIScan™ Mouse uygulamasın kurulması**

**Önemli:** kurulumu yapmak için bilgisayarınızda gerekli yönetici haklarına sahip olduğunuzdan emin olun.

- 1. **IRIScan™ Mouse** diskini bilgisayarın CD-ROM sürücüsüne yerleştirin. Kurulum menüsü otomatik olarak görüntülenecektir. (Eğer menü görüntülenmez ise diskten **setup.exe**'yi çalıştırın.)
- 2. Kurulum Dilini Seçin Daha sonra **Yükle**'ye tıklayın. Ekrandaki talimatları takip edin.
- 3. Kurulumu sonlandırmak için **Son**'a tıklayın.
- 4. Normal farenizin kablosunu çıkartın. IRIScan™ Mouse'ı boş bir USB portuna takın (USB 2.0 veya daha yüksek). Sürücü otomatik olarak yüklenecektir. Eğer sürücü başarıyla kurulduysa, bir balon mesajı görev çubuğunda belirecektir.

![](_page_34_Picture_18.jpeg)

![](_page_34_Picture_19.jpeg)

#### **IRIScan™ Mouse'ın kullanılması**

**İpucu:** Tarama yapmadan önce Yardım dosyasına erişmek için IRIScan™ Mouse uygulamasını çalıştırın. Sol üst köşedeki simgeye tıklayın ve daha sonra **Help'e (Yardım) tıklayın.**

#### **Adım 1: Belgeleri tarayın**

- 1. Fareyi taramak istediğiniz belgenin üzerine yerleştirin.
- 2. IRIScan™ Mouse'ı başlatmak için **Scan** (Tara) düğmesine bir kez basın.
- 3. İstenen alanı taramak için fareyi belgenin üzerinde hareket ettirin.

![](_page_35_Picture_8.jpeg)

4. Taramayı durdurmak için **Scan** (Tara) düğmesine tekrar basın. Bu **Edit** (Düzenle) ekranını açar.

Taramayı iptal etmek için klavyedeki Esc tuşuna basın.

#### **Notlar:**

- Taramam sırasında, IRIScan™ Mouse otomatik olarak küçültme işlemi yapar ve görüntüyü uygun şekilde ayarlar. Görüntünün doğru taranıp taranmadığını kontrol etmek için görüntüyü büyültmek/küçültmek için fare tekerini kullanın. A3 boyutuna kadar belgeleri tarayabilirsiniz.
- IRIScan™ Mouse'ı çok hızlı hareket ettirirseniz tarama penceresi sarıya veya kırmızıya döner. Gerekirse taramayı yavaşlatın.
- Taranmış görüntüler bozuk gözükürse IRIScan™ Mouse'ı hareket ettirmeyi kısa bir sürelğine durdurun. Görüntü otomatik olarak kalibre edilecektir.
- Tarama işlemi bittiğinde taranan görüntü otomatik olarak kare şeklinde kesilecektir ve arka plana yatay olarak hizalanacaktır.

#### **Adım 2: Taranan belgeleri düzenleyin**

Edit (Düzenle) ekranında taranmış belgeleri düzenleyebilirsiniz.

![](_page_35_Picture_18.jpeg)

İşiniz bittiğinde ayarları kaydetmek için **OK**'e (Tamam) tıklayın.

**Not: Cancel**'a (İptal) tıkladığınızda tarama sonucu hafızaya kaydedilmeyecektir.

#### **Adım 3: taranmış belgeleri kaydedin ve paylaşın**

Taradığınız belgeler paylaşılabilir ve birkaç şekilde kaydedilebilir.

#### **1. Görüntü olarak sürükleyin ve bırakın**

- 1. Görüntüyü destekleyen bir uygulamayı açın
- 2. Görüntüyü bir uygulamaya sürükleyin ve bırakın

![](_page_36_Picture_7.jpeg)

![](_page_36_Picture_8.jpeg)

#### **2. Metin olarak sürükleyin ve bırakın**

IRIScan™ Mouse I.R.I.S.'in güçlü metin tanıma teknolojisini içermektedir.

Varsayılan tanıma dili **İngilizce** olarak ayarlanmıştır.

- 1. Zengin metin uyumlu bir uygulama açın (Örn. Word).
- 2. **Get Text** (Metni Al) simgesine uygulamaya sürükleyin ve bırakın.

Tanınan metin ve yerleşimi uygulamada tekrar oluşturulacaktır.

![](_page_36_Picture_15.jpeg)

![](_page_36_Picture_16.jpeg)

#### **Metin tanıma dilini değiştirmek için:**

- **Settings**'e (Ayarlar) tıklayın.
- **Text Recognition**'a (Metin Tanıma) tıklayın.
- Daha sonra listeden istenen dilleri seçin. Aynı anda 3 dile kadar seçebilirsiniz.
- Onaylamak için **OK**'e (Tamam) tıklayın.

![](_page_36_Picture_22.jpeg)

#### **3. Görüntü veya metin olarak yapıştırın**

- 1. İstenen uygulamayı açın.
- 2. IRIScan™ Mouse'daki **Paste**'a (Yapıştır) tıklayın.
- 3. Daha sonra **Paste as image** (Görüntü olarak yapıştır) veya **Paste as text**'a (Metin olarak yapıştır) tıklayın.

![](_page_36_Picture_27.jpeg)

- 1. **Share**'e (Paylaş) tıklayın.
- 2. İstenen uygulamayı seçin.

Bu uygulamalar yoluyla belgeleri paylaşmak için geçerli bir Facebook, Twitter ve Flickr hesabına ve İnternet bağlantısına ihtiyacınız olacağını unutmayın.

![](_page_36_Picture_31.jpeg)

![](_page_36_Picture_32.jpeg)

![](_page_36_Picture_33.jpeg)

#### **5. Farklı çıktı formatlarında kaydetmek**

- 1. **Save**'e (Kaydet) tıklayın.
- 2. Dosya ismini girin ve bir dosya tipi seçin.

Desteklenen dosya tipleri: png, jpeg, tiff, bmp, pdf, xml ve doc.

 **Notlar:** Kaydettiğiniz görüntü ve pdf dosyaları birlikte gelen **IRISCompressor™** ile hiper sıkıştırılabilir. Tabloları tararken bunları xml dosyaları olarak kaydedilmesi tavsiye olunur.

#### **6. Notları Evernote'a gönderin veya bunları Google Translate ile çevirin**

#### **Evernote**

- 1. Evernote uygulamasının bilgisayarınızda kurulu olduğundan emin olun.
- 2. Evernote hesabınızda oturum açın.
- 3. IRIScan™ Mouse'da **Apps** > **Evernote**'a tıklayın. Belgeleriniz Evernote'a yüklenecektir.

#### **Google Translate**

- 1. IRIScan™ Mouse'da **Apps** > **Google Translate**'e tıklayın.
- 2. Taramalarda tanınan metin Google Translate'e gönderilecektir. Bir internet bağlantısının gerekli olduğunu unutmayın.

IRIScan™ Mouse'ı kullanırken sorun yaşıyorsanız web sitemizdeki Sıkça Sorulan Sorular bölümüne bakın, **www.irislink.com/support/faq** veya **www.irislink.com/support** adresindeki Teknik Destek ile iletişime geçin.

**IRIScan™ Mouse**を初めて使用する際にはこのクイックユーザーガイドをご覧ください。

本解説は、Windows® 7オペレーティングシステムを使用した場合に基づいて書かれています。情報はすべて、 予告なく変更されることがあります。

IRIScan™ Mouse の機能に関する詳しい情報については、アプリケーションのヘルプファイル、CD-ROMまたは **www.irislink.com/support/userguides**の完全ユーザーガイドをご覧ください。

#### **はじめに**

IRIScan™ Mouseは、マウスとスキャナが一体化したものです。スキャン機能を使用すると、ドキュメント上でマウ スをスライドさせることにより、ドキュメントがスキャンできます。

スキャンの結果は、ファイルフォルダやアプリケーションにドラッグアンドドロップしたり、コピーしてアプリケーシ ョンに貼り付けたり、WordやPDFやXMLの各ファイルとして保存したり、メールや Facebook®、Twitter®、Flickr®で 共有したり、Evernote®やGoogle® Translateに送信することができます。

#### **ハードウェアに関する概要**

![](_page_38_Figure_9.jpeg)

![](_page_38_Figure_10.jpeg)

1.左ボタン 6.レーザーセンサー 2.ホイール 7.スキャン面 3.右ボタン スキャンの前にフィルムを剥が してください。 4.スキャンボ タン 8.マウスラベル 5.スキャン面

インジケータ

#### **IRIScan™ Mouseアプリケーションのインストール**

**重要:**インストールを実行するために必要な管理者権限を有していることを確認してください。

- 1.コンピュータのCD-ROM ドライブに**IRIScan™ Mouse** ディスクを挿入します。 セットアップメニューが自動的に表示されます。(メニューが起動しない場合 は、ディスクから**setup.exe**を実行してください。)
- 2.インストール時の言語を選択します。次に [**Install (インストール)** ] をクリッ クします。 画面上の指示に従います。
- 3.[**Finish (完了)** ] をクリックしてインストールを完了します。

![](_page_38_Picture_18.jpeg)

4.普段使用しているマウスを外します。空いているUSBポート (USB 2.0 以降) に IRIScan™ Mouse を接続します。 自動的にドライバがインストールされます。ドライバのインストールが成功すると、タスクバーに吹出しメッセー ジが表示されます。

![](_page_38_Picture_20.jpeg)

#### |日本語 | 日本語 | 日本語 | 日本語 | 日本語 | 日本語 | 日本語 | 日本語 | 日本語 | 日本語 | 日本語 | 日本語 | 日本語 | 日本語

#### **IRIScan™ Mouseの使い方**

**ヒント:**スキャンの前にヘルプファイルにアクセスするには、IRIScan™ Mouse アプリケーションを起動してくだ さい。左上のアイコンをクリックしてから、[**Help (ヘルプ)**] をクリックします。

#### **ステップ1:ドキュメントをスキャンします。**

1.スキャンしたいドキュメントの上にマウスを置きます。 2.[**Scan (スキャン)**] ボタンを1回押すと、IRIScan™ Mouse が起動します。 3.ドキュメントの上でマウスを動かして、希望の部分をスキャンします。

![](_page_39_Figure_6.jpeg)

4.スキャンを終了するには、[**Scan (スキャン)**] ボタンをもう1回押してください。すると、[**Edit (編集)**] 画面が開き ます。

スキャンをキャンセルするにはキーボード上の Esc を押してください。

**メモ**

- スキャン中は、IRIScan™ Mouse マウスが自動的に表示を縮小して、表示を調整します。画像 が正しくスキャンされたかどうかを確認するには、マウスホイールを使って画像を拡大・縮小 してください。A3サイズのドキュメントまでスキャンできます。
- • IRIScan™ Mouse を動かす速度が早すぎると、スキャンウィンドウの色が黄色または赤に変 化します。必要に応じてマウスをゆっくり動かしてください。
- • スキャンされた画像が歪む場合、短時間、IRIScan™ Mouse の動きを止めてください。すると、 自動的に較正が行われます。
- スキャンが終わると、スキャンされた画像が自動的に長方形に切り取られ、背景に対して水 平に配置されます。

#### **ステップ2:スキャンされたドキュメントを編集します。**

Edit (編集) 画面で、スキャンした画像を編集することができます。

![](_page_39_Figure_16.jpeg)

終了したら、**OK**をクリックして設定を保存します。 **注意:**[**Cancel (キャンセル)**] をクリックすると、スキャンの結果はメモリに保存されません。 スキャンされた画像は、いくつかの方法で保存して共有することができます。

#### **1.画像としてドラッグアンドドロップする**

1.画像をサポートするアプリケーションを開きます。 2.画像をアプリケーションにドラッグアンドドロッ プします。

 $0.007$  and  $0.007$  in  $\blacksquare$ 

#### **2.テキストとしてドラッグアンドドロップする**

IRIScan™ Mouse には、I.R.I.S.の強力な認識テクノロジーが採用されています。 初期設定では認識言語は**English (**英語**)** に設定されています。

1.Rich textに対応するアプリケーション (Wordなど) を開きます。

2.アプリケーションに [**Get Text (**テキスト取得**)**] アイコンをドラッグアンドドロップします。 アプリケーションで、認識されたテキストとそのレ イアウトが再現されます。

![](_page_40_Picture_11.jpeg)

![](_page_40_Picture_225.jpeg)

#### テキストの認識言語を変更するには:

- • [**Settings (設定)**] をクリックします。
- • [**Text Recognition (テキスト認識)**] をクリ ックします。
- リストから、希望の言語を選択します。 一度に3つの言語まで選択できます。
- [OK] をクリックし、確定します。

**注意**:スキャンの結果は、デスクトップやファイルフォルダに直接ドラッグアンドドロップすることもできます。

#### **3.画像またはテキストとして貼り付ける**

- 1.希望のアプリケーションを開きます。
- 2.IRIScan™ Mouse で[**Paste (貼り付け)**] をクリックします。
- 3.次に、[**Paste as image (画像として貼り付ける)**] または [**Paste as text (テキストとして貼り付ける)**] を選択します。
- **4.メール、Facebook、Twitter、Flickrを介して画像を 共有します。**
- 1.[**Share (共有する)**] をクリックします。
- 2.希望のアプリケーションを選択します。 こうしたアプリケーションでドキュメントを共有するには、 Facebook、Twitter、Flickrの有効なアカウントと、インター ネット接続が必要となります。

![](_page_40_Picture_26.jpeg)

![](_page_40_Picture_27.jpeg)

#### **5.別の出力フォーマットで保存する**

1.[**Save (保存)**] をクリックします。

2.ファイル名を入力し、ファイルのタイプを選択します。 サポートされるファイルのタイプ:png、jpeg、tiff、bmp、pdf、xml、doc。

 **注意:**保存された画像とPDFファイルは、添付の**IRISCompressor™**でハイパー圧縮できます。 表をスキャンする際には、XMLファイルで保存するようお勧めします。

#### **6.メモをEvernoteに送信するか、Google Translateで翻訳します。**

#### **Evernote**

1.お使いのコンピュータにEvernoteアプリケーションがインストールされていることを確認してください。 2.Evernoteアカウントにログインします。 3.IRIScan™ Mouse で [**Apps (アプリケーション)**] > [**Evernote**] をクリックします。

ドキュメントがEvernoteにアップロードされます。

#### **Google Translate**

1.IRIScan™ Mouse で [**Apps (アプリケーション)**] > [**Google Translate**] をクリックします。 2.スキャンで認識されたテキストがGoogle Translateに送信されます。 インターネット接続が必要となります。

IRIScan™ Mouseの使用中に問題が発生した場合、当社ウェブサイト**www.irislink.com/support/faq**の「よく ある質問」をご覧になるか、**www.irislink.com/support**を通じてテクニカルサポートにご連絡ください。

本快速入门用户指南旨在帮助您开始使用 **IRIScan™ Mouse**。

本指南中的说明基于 Windows® 7 操作系统。所有信息可能变更, 恕不另行通知。

有关 IRIScan™ Mouse 各项功能的更多信息,请参阅其帮助文件或完整用户手册(在CD-ROM 上或 请访问 **www.irislink.com/support/userguides**)。

## 介绍

IRIScan™ Mouse 是鼠标和扫描仪的组合体。您可以使用其扫描功能, 将鼠标在文档上滑过进行扫描。 可以将扫描结果拖放到文件夹和应用程序,复制/粘贴到应用程序,另存为 Word、PDF 和 XML 文件, 通过邮件、Facebook®、Twitter®、Flickr® 进行分享,以及发送到 Evernote® 和 Google® Translate。

硬件一览

![](_page_42_Picture_8.jpeg)

![](_page_42_Figure_9.jpeg)

![](_page_42_Picture_161.jpeg)

#### 安装 **IRIScan™ Mouse** 应用程序

重要:请确保您拥有在计算机上安装程序所必需的管理员权限。 1.将 **IRIScan™ Mouse** 光盘插入计算机 CD-ROM 驱动器。 将自动显示安装菜单。(如不显示菜单,请从光盘运行 **setup.exe**。)

2.选择安装语言。然后单击安装。 遵循屏幕指示操作:

3.单击结束完成安装。

4.拔下普通鼠标。将 IRIScan™ Mouse 插入到空余的 USB 端口 (USB 2.0 或更高)。 将自动安装驱动程序。如果驱动程序安装成功,将在任务栏显示一个气泡消息。

![](_page_42_Picture_16.jpeg)

![](_page_42_Picture_17.jpeg)

#### **简体中文 简体中文**

#### 使用 **IRIScan™ Mouse**

提示:要在扫描前阅读帮助文件,请启动 IRIScan™ Mouse 应用程序。单击左上角的图标,然后单 击 **Help**(帮助)。

#### 步骤 1: 扫描文档

1.将鼠标放在要扫描文档的上面。 2.按一下扫描按钮启动 IRIScan™ Mouse。 3.将鼠标在文档上移动,扫描需要的区域。

![](_page_43_Picture_6.jpeg)

4.要停止扫描,请再次按扫描按钮。这将打开编辑屏幕。

要取消扫描,请按键盘上的 Esc 键。

注释<br>•

- 扫描过程中, IRIScan™ Mouse 自动缩小和调整视图。要检查图像是否扫描正确, 请 使用鼠标滚轮来放大/缩小图像。最大扫描文档尺寸为 A3。
- 如果移动 IRIScan™ Mouse 太快, 扫描窗口将变成黄色或红色。必要时, 请减慢扫描 速度。
- • 如果扫描图像看起来变形,请暂停移动 IRIScan™ Mouse。图像将自动校正。
- 扫描完成后,扫描图像将自动裁切为矩形,并与背景水平对齐。

步骤 **2**:编辑扫描的文档

在编辑窗口中可对扫描的文档进行编辑。

![](_page_43_Picture_158.jpeg)

完成后,单击 **OK**(确定)接受设置。 注:单击 **Cancel**(取消)时将不保存扫描结果。

#### **简体中文 简体中文**

#### 步骤 **3**:保存和分享扫描的文档

可以多种方式分享和保存扫描文档。

**1.**以图像格式拖放 1.打开一个支持图像的应用程序。 2.将图像拖放到该应用程序。

ED For all the

#### **2.**以文本格式拖放

IRIScan™ Mouse 包含 I.R.I.S. 的强大的文本识别技术。 默认识别语言设置为英语。

1.打开一个可处理文本的应用程序(如 Word)。 2.将获取文本图标拖放到该应用程序。

识别文本及版式在该应用程序中重建。

![](_page_44_Picture_11.jpeg)

![](_page_44_Picture_12.jpeg)

**ttin** 

要更改文本识别语言:

- • 单击 **Settings**(设置)。
- • 单击 **Text Recognition**(文本识别)。
- 从列表中选择所需的语言。 最多可同时选择 3 种语言。
- 单击 ОК (确定) 以确认。

注: 您还可以将扫描结果直接拖放到桌面上或文件夹中。

#### **3.**粘贴为图像或文本

1.打开需要的应用程序。 2.单击 IRIScan™ Mouse 中的 **Paste**(粘贴)。 3. 然后选择 Paste as image (粘贴为图像)或 **Paste as text**(粘贴为文本)。

![](_page_44_Picture_21.jpeg)

**4.**通过邮件、**Facebook**、**Twitter** 和 **Flickr** 分享图像。 1.单击 **Share**(分享)。 2.选择应用程序。 注:您需要有效的 Facebook、Twitter 和 Flickr 账户 及互联网连接,才能通过这些应用程序进行分享。

![](_page_44_Picture_23.jpeg)

#### **简体中文 简体中文**

5.保存为不同输出格式

- 1.单击 **Save**(保存)。
- 2.输入文件名并选择文件类型。
- 支持的文件类型有:png、jpeg、tiff、bmp、pdf、xml 和 doc。
- 注:保存的图像和 PDF 文件可以使用随附的 **IRISCompressor™** 进行超压缩。 扫描表格时,建议保存为 xml 文件。

**6.**发送笔记到 **Evernote** 或使用 **Google Translate** 进行翻译。

#### **Evernote**

- 1.请确保您的计算机上已安装 Evernote。
- 2.登录 Evernote 账户。
- 3.在 IRIScan™ Mouse 中单击 **Apps**(应用程序) > **Evernote**。 您的文档即上传到 Evernote。

#### **Google Translate**

- 1.在 IRIScan™ Mouse 中单击 **Apps**(应用程序) > **Google Translate**。
- 2.扫描中识别的文本将被发送到 Google Translate。
- 请注意,需要互联网连接。

如果使用 IRIScan™ Mouse 过程中遇到任何问题, 请咨询我们网站的常见问题回答: **www.irislink.com/support/faq** 或联系技术支持:**www.irislink.com/support**。

本快速入門使用者指南旨在幫助您開始使用 **IRIScan™ Mouse**。

本指南中的說明基於 Windows® 7 作業系統。所有資訊可能變更, 恕不另行通知。

有關 IRIScan™ Mouse 各項功能的更多資訊,請參閱其說明檔案或完整使用者手冊(在CD-ROM 上 或請存取 **www.irislink.com/support/userguides**)。

# 介紹

IRIScan™ Mouse 是滑鼠和掃描器的組合體。您可以使用其掃描功能,將滑鼠在文件上滑過進行掃描。

可以將掃描結果拖曳到資料夾和應用程式,複製/貼上到應用程式,另存新檔為 Word、PDF 和 XML 檔案,透過郵件、Facebook®、Twitter®、Flickr® 進行分享,以及傳送到 Evernote® 和 Google® Translate。

## 硬體一覽

![](_page_46_Picture_9.jpeg)

![](_page_46_Picture_10.jpeg)

![](_page_46_Picture_171.jpeg)

## 安裝 **IRIScan™ Mouse** 應用程式

**重要:** 請確保您擁有在電腦上安裝程式所必需的管理員權限。

- 1.將 **IRIScan™ Mouse** 光碟插入電腦 CD-ROM 磁碟機。 將自動顯示安裝功能表。(如不顯示功能表,請從光碟執行 **setup.exe**。)
- 2.選擇安裝語言。然後按一下安裝。 遵照螢幕指示操作:

![](_page_46_Picture_16.jpeg)

![](_page_46_Picture_17.jpeg)

4.拔下普通滑鼠。將 IRIScan™ Mouse 插入到空餘的 USB 連接埠(USB 2.0 或更高)。 將自動安裝驅動程式。如果驅動程式安裝成功,將在工作列顯示一個氣泡訊息。

![](_page_46_Picture_19.jpeg)

#### 簡體中文 簡體中文

#### 使用 **IRIScan™ Mouse**

**提示:**要在掃描前閱讀說明檔案,請啟動 IRIScan™ Mouse 應用程式。按一下左上角的圖示,然後 按一下 **Help**(說明)。

![](_page_47_Figure_4.jpeg)

1.將滑鼠放在要掃描文件的上面。 2 按一下攝描按鈕的動 IRIScan™ Mouse。 3.將滑鼠在文件上移動,掃描需要的區域。

![](_page_47_Picture_6.jpeg)

4.要停止掃描,請再次按**播構**按鈕。這將開啟編讀營幕。

要取消掃描,請按鍵盤上的 Esc 鍵。

#### 註釋

- 掃描過程中, IRIScan™ Mouse 自動縮小和調整視圖。要檢查影像是否掃描正確,請 使用滑鼠滾輪來放大/縮小影像。最大掃描文件尺寸為 A3。
- 如果移動 IRIScan™ Mouse 太快, 掃描視窗將變成黃色或紅色。必要時,請減慢掃描 速度。
- 如果掃描影像看起來變形,請暫停移動 IRIScan™ Mouse。影像將自動校正。
- 掃描完成後,掃描影像將自動裁切為矩形,並與背景水平對齊。

#### 步驟 **2**:編輯掃描的文件

在編輯視窗中可對掃描的文件進行編輯。

![](_page_47_Figure_16.jpeg)

完成後,按一下 **OK**(確定)接受設定。 註:按一下 **Cancel**(取消)時將不儲存掃描結果。

#### **問體中文 問體中文**

### **驟 3: 儲存和分享掃描的文件**

可以多種方式分享和儲存掃描文件。

#### **1.**以影像格式拖曳

1.開啟一個支援影像的應用程式。 2.將影像拖曳到該應用程式。

![](_page_48_Picture_6.jpeg)

# **ELS** you at the

#### **2.**以文字格式拖曳

IRIScan™ Mouse 包含 I.R.I.S. 的強大的文字辨識技術。 預設辨識語言設定為英文。

1.開啟一個可處理文字的應用程式(如 Word)。

2.將獲取文字圖示拖曳到該應用程式。 辨識文字及版式在該應用程式中重建。

![](_page_48_Picture_12.jpeg)

![](_page_48_Picture_13.jpeg)

#### 要變更文字辨識語言:

- • 按一下 **Settings**(設定)。
- • 按一下 **Text Recognition**(文字辨識)。
- • 從清單中選擇所需的語言。 最多可同時選擇 3 種語言。
- • 按一下 **OK**(確定)以確認。

註:您還可以將掃描結果直接拖曳到桌面上或資料夾中。

#### **3.**貼上為影像或文字

1.開啟需要的應用程式。 2.按一下 IRIScan™ Mouse 中的 **Paste**(貼上)。 3.然後選擇 Paste as image (貼上為影像)或 **Paste as text**(貼上為文字)。

![](_page_48_Picture_187.jpeg)

**4.**透過郵件、**Facebook**、**Twitter** 和 **Flickr** 分享影像。 1.按一下 **Share**(分享)。 2.選擇應用程式。

 註:您需要有效的 Facebook、Twitter 和 Flickr 帳戶 及網際網路連線,才能透過這些應用程式進行分享。

![](_page_48_Picture_25.jpeg)

#### **5.**儲存為不同輸出格式

1.按一下 **Save**(儲存)。

2.輸入檔名並選擇檔案類型。

支援的檔案類型有:png、jpeg、tiff、bmp、pdf、xml 和 doc。

 註:儲存的影像和 PDF 檔案可以使用隨附的 **IRISCompressor™** 進行超壓縮。 掃描表格時,建議儲存為 xml 檔案。

**6.**傳送筆記到 Evernote 或使用 Google Translate 進行翻譯。

#### **Evernote**

1.請確保您的電腦上已安裝 Evernote。

- 2.登入 Evernote 帳戶。
- 3.在 IRIScan™ Mouse 中按一下 **Apps**(應用程式) > **Evernote**。 您的文件即上傳到 Evernote。

#### **Google Translate**

1.在 IRIScan™ Mouse 中按一下 **Apps**(應用程式) > **Google Translate**。 2.掃描中辨識的文字將被傳送到 Google Translate。 請注意,需要網際網路連線。

如果使用 IRIScan™ Mouse 過程中遇到任何問題,請咨詢我們網站的常見問題回答: **www.irislink.com/support/faq** 或聯絡技術支援:**www.irislink.com/support**。

이 빠른 사용자 가이드에서는 **IRIScan™ Mouse** 사용 시작 방법을 알려 드립니다.

이 가이드 내의 설명은 Windows® 7 운영 체제에 기초하고 있습니다. 모든 정보는 사전 공지 없이 변경될 수 있습니다.

IRIScan™ Mouse 기능에 대한 보다 자세한 정보는 응용 프로그램의 도움말 파일이나 CD-ROM이나 **www.irislink.com/support/userguides**에서 제공되는 전체 사용자 가이드를 참고해 주십시오.

#### **소개**

IRIScan™ Mouse는 마우스와 스캐너가 결합된 제품입니다. 스캔 기능을이용하려면 문서 위로 마우스를 이동시켜서 문서를 스캔할 수 있습니다.

스캔 결과는 폴더나 응용 프로그램으로 끌어서 이동시킬 수 있으며 응용 프로그램으로 붙여넣기를 실행하거나 Word, PDF, XML 파일로 저장해서 메일, Facebook®, Twitter®, Flickr®로 공유하거나 Evernote® 및 Google® Translate로 전송할 수 있습니다.

#### **하드웨어 개요**

![](_page_50_Picture_9.jpeg)

![](_page_50_Picture_10.jpeg)

1. 왼쪽 단추 6. 레이저 센서 2. 휠 7. 스캔 표면 3. 오른쪽 단추 스캔 작업 전에 필름을 제거 하십시오 4. 스캔 단추 8. 마우스 레이블 5. 스캔 표면

#### **IRIScan™ Mouse 응용 프로그램 설치하기**

**중요:** 설치를 하려면 컴퓨터 상에서 필요한 관리자 권한을 보유하고 있는지 확인해 주시기 바랍니다.

표시 기능

- 1. **IRIScan™ Mouse** 디스크를 컴퓨터의 CD-ROM 드라이브에 넣습니다. 설치 메뉴가 자동으로 나타납니다. (메뉴가 시작되지 않으면 디스크에서 **setup.exe**를 실행합니다.)
- 2. 설치 언어를 선택합니다. 그 후 **Install[설치]**을 클릭합니다. 화면 상의 안내를 따라 주십시오.
- 3. 설치를 완료하려면 **Finish[종료]**를 클릭합니다.
- 4. 일반 마우스를 연결 해제합니다. IRIScan™ Mouse를 여유 USB 포트에 넣습니다(USB 2.0 이상). 드라이버가 자동으로 설치됩니다. 드라이버가 성공적으로 설치되면 작업 표시줄에 풍선 메시지가 나타납니다.

![](_page_50_Picture_18.jpeg)

![](_page_50_Picture_19.jpeg)

#### - 영어 - 영어 - 이 사이트 - 이 사이트 - 이 사이트 - 이 사이트 - 이 사이트 - 이 사이트 - 이 사이트 - 영어

#### **IRIScan™ Mouse 사용하기**

**유용한 정보:** 스캔 하기 전에 도움말 파일을 이용하려면 IRIScan™ Mouse 응용 프로그램을 시작해 주십시오. 왼쪽 위 모서리에서 아이콘을 클릭한 후 **Help[도움말]**을 클릭하십시오.

#### **1 단계: 문서 스캔**

1. 스캔하려는 문서 위에 마우스를 올려 둡니다.

- 2. IRIScan™ Mouse를 시작하기 위해 **Scan[스캔]**
- 3. 원하는 영역을 스캔하기 위해서 문서 위로 마우스를 이동시킵니다.

![](_page_51_Picture_7.jpeg)

4. 스캔을 중단하려면 **Scan[스캔]** 단추를 한 번 더 눌러 주십시오. 이렇게 하면 **Edit[편집]** 화면이 열립니다. 스캔 작업을 취소하려면 키보드에서 ESC를 눌러 주십시오.

#### **참고**

- 스캔 작업 중에 IRIScan™ Mouse가 자동으로 보기를 축소해서 조정합니다. 이미지가 적절하게 스캔되었는지 확인하기 위해서 마우스 휠을 이용해서 이미지를 축소/확대할 수 있습니다. 문서를 최대 A3 규격까지 스캔할 수 있습니다.
- IRIScan™ Mouse를 너무 빨리 이동시키면 스캔 창이 노란색이나 빨간색으로 변합니다. 필요한 경우 천천히 스캔해 주십시오.
- 스캔한 이미지가 왜곡된 상태로 나타난다면 IRIScan™ Mouse의 이동을 잠시 멈춰 주십시오. 이미지가 자동으로 조정될 것입니다.
- 스캔 작업이 완료되면 스캔한 이미지가 사각형 영역으로 자동으로 잘리고 배경과 수평 방향으로 정렬이 됩니다.

#### **2 단계: 스캔한 문서 편집**

편집 화면에서 스캔한 문서를 편집할 수 있습니다.

![](_page_51_Figure_16.jpeg)

작업을 완료하면 **OK[확인]** 단추를 클릭해서 진행합니다. **참고: Cancel[취소]**를 클릭하면 스캔 결과가 메모리에 저장되지 않습니다.

#### **3단계: 스캔한 문서 저장 및 공유**

스캔한 문서는 몇 가지 압식으로 공유 및 저장 가능합니다.

#### **1. 이미지로 끌어서 이동**

1. 이미지를 지원하는 응용 프로그램을 엽니다. 2. 이미지를 응용 프로그램으로 끌어서 이동시킵니다.

**2. 텍스트로 끌어서 이동**

IRIScan™ Mouse는 I.R.I.S.의 강력한 텍스트 인식 기술을 이용합니다. 기본 인식 언어는 **영어**로 설정되어 있습니다.

- 1. 리치 텍스트 호환 응용 프로그램을 엽니다 (예. Word).
- 2. **Get Text[텍스트 얻기]** 아이콘을 응용 프로그램으로 끌어서 이동시킵니다. 인식된 텍스트와 레이아웃이 응용 프로그램 내에서 다시 생성됩니다.

**텍스트 인식 언어를 변경하려면:**

- **Settings[설정]**을 클릭합니다.
- **Text Recognition[문서 인식]**을 클릭합니다.
- 목록에서 필요한 언어를 선택합니다. 언어를 동시에 3개까지 선택할 수 있습니다.
- **OK[확인]**을 클릭해서 진행합니다.

**참고:** 스캔한 결과를 바로 바탕화면이나 파일 폴더로 끌어서 이동시킬 수 있습니다.

#### **3. 이미지나 텍스트로 붙여 넣기**

- 1. 필요한 응용 프로그램을 엽니다.
- 2. IRIScan™ Mouse에서 **Paste[붙여넣기]**를 클릭합니다.
- 3. 그 후에 **Paste as image[이미지로 붙여넣기]**나 **Paste as text[텍스트로 붙여넣기]**를 선택합니다.
- **4. 이메일, Facebook, Twitter, Flickr로 이미지 공유.**
- 1. **Share[공유]**를 클릭합니다.
- 2. 필요한 응용 프로그램을 선택합니다. 이 응용 프로그램들을 이용해서 문서를 공유하기 위해서는 올바른 Facebook, Twitter, Flickr 계정과 인터넷 연결이 필요합니다.

![](_page_52_Picture_22.jpeg)

Twitter

Shan

Sha e as ima ste as text

![](_page_52_Picture_23.jpeg)

![](_page_52_Picture_24.jpeg)

![](_page_52_Picture_25.jpeg)

#### **5. 다른 출력 형식에 저장**

- 1. **Save[저장]**을 클릭합니다.
- 2. 파일 이름을 입력하고 파일 유형을 선택합니다. 지원 파일 유형: png, jpeg, tiff, bmp, pdf, xml, doc.
	- **참고:** 저장하는 이미지 및 PDF 파일은 **IRISCompressor™**에 포함된 고효율 압축 방식으로 저장할 수 있습니다. 표를 스캔할 때 xml 파일로 저장하는 것이 좋습니다.

#### **6. 문서를 Evernote로 전송하거나 Google Translate로 번역하기**

#### **Evernote**

- 1. Evernote가 컴퓨터에 설치되어 있는지 확인합니다.
- 2. Evernote 계정으로 로그인합니다.
- 3. IRIScan™ Mouse에서 **Apps[앱]** > **Evernote**를 클릭합니다. 문서가 Evernote로 업로드됩니다.

#### **Google Translate**

- 1. IRIScan™ Mouse에서 **Apps[앱]** > **Google Translate**를 클릭합니다.
- 2. 스캔 중에 인식된 텍스트가 Google Translate로 전송됩니다. 인터넷 연결이 필요합니다.

IRIScan™ Mouse를 사용할 때 문제가 발생한다면 웹사이트 **www.irislink.com/support/faq**에서 FAQ를 검토하시거나**www.irislink.com/support**에서 기술 지원 부서로 연락해 주시기 바랍니다.

#### العربية العربية

- **.5 الحفظ بتنسيق إخراج مختلف** .1 انقر فوق **Save( حفظ(**. .2 أدخل اسم امللف وحدد نوع ملف. أنواع امللفات املدعومة هي: png وjpeg وtiff وbmp وpdf وxml وdoc.
- **مالحظات:** ميكن ضغط الصورة وملفات pdf التي تحفظها بشكل فائق باستخدام برنامج ضغط امللفات املرفق **TMIRISCompressor**. عند مسح الجداول ضوئيًّا، يوصى أن يتم حفظها كملفات xml.<br>.
	- **.6 إرسال مالحظات إىل Evernote أو ترجمتها بواسطة Translate Google**

#### **Evernote**

- .1 تأكد من تثبيت تطبيق Evernote عىل الكمبيوتر لديك.
- .2 قم بتسجيل الدخول إىل حساب Evernote الخاص بك.
- .3 يف Mouse™ IRIScan، انقر فوق **Apps( تطبيقات(** < **Evernote**. ٍ عندئذ يتم تحميل املستندات الخاصة بك إىل Evernote.

#### **Google Translate**

- .**Google Translate** > **)تطبيقات )Apps** فوق انقر ،IRIScan™ Mouse يف .1
- .2 يتم إرسال النص الذي تم التعرف عليه يف املستندات املمسوحة إىل Translate Google. الحظ أنه يلزم توفر اتصال باإلنرتنت.

آإذا واجهت مشكالت أثناء استخدام Mouse™ IRIScan الخاص بك، فقم مبراجعة قسم األسئلة املتكررة عىل موقع الويب الخاص .**www.irislink.com/support** عىل الفني بالدعم االتصال أو **www.irislink.com/support/faq** بنا

#### العربية العربية

#### **ًا الخطوة :3 حفظ ومشاركة املستندات املمسوحة ضوئي**

<sub>ت</sub>كن مشاركة المستندات التي قمت <del>ب</del>سحها ضوئيًا وحفظها بعدة طرق**.**<br>-

![](_page_55_Picture_4.jpeg)

![](_page_55_Picture_5.jpeg)

![](_page_55_Picture_6.jpeg)

**.2 السحب واإلسقاط كنص** يشمل Mouse™ RIScan تقنية التعرف عىل النص القوية من S.I.R.I. يتم تعيني **English( اإلنجليزية(**كلغة التعرف االفرتاضية.

> .1 افتح تطبيق متوافق مع تنسيق نص منسق، مثل Word. آ.2 قم بسحب وإسقاط رمز **Text Get( كنص(** إىل هذا التطبيق. تتم إعادة إنشاء النص الذي تم التعرف عليه والتخطيط الخاص به يف هذا التطبيق.

![](_page_55_Picture_9.jpeg)

![](_page_55_Picture_10.jpeg)

![](_page_55_Picture_11.jpeg)

- انقر فوق **Settings( إعدادات(**.
- انقر فوق **Recognition Text( التعرف عىل النص(**.
	- حدد اللغة (اللغات) المطلوبة من القائمة.
	- ميكنك تحديد حتى 3 لغات يف نفس الوقت.
		- انقر فوق **OK( موافق(** للتأكيد.

.<br>**ملاحظة:** عِكنك أيضًا سحب وإسقاط نتائج المسح مباشرة على سطح المكتب أو إلى مجلدات ملفات.

**.3 اللصق كصورة أو نص**

.1 افتح التطبيق املطلوب. .2 انقر فوق **Paste( لصق(** يف Mouse™ IRIScan. .3 ثم حدد **image as Paste( لصق كصورة(** أو **text as Paste( لصق كنص(**.

![](_page_55_Picture_20.jpeg)

![](_page_55_Picture_21.jpeg)

![](_page_55_Picture_22.jpeg)

#### **IRIScan™ Mouse استخدام**

**تلميح:** قم ببدء تشغيل تطبيق Mouse™ IRIScan حتى ميكنك الوصول إىل ملف التعليامت قبل إجراء املسح الضويئ. انقر فوق الرمز املوجود يف الزاوية العلوية اليرسى، ثم انقر فوق **Help( تعليامت(**.

#### **ًا الخطوة :1 مسح املستندات ضوئي**

ا. .1 ضع املاوس عىل املستندات التي تريد مسحها ضوئي ً .2 اضغط عىل زر **املسح** مرة واحدة لبدء Mouse™ IRIScan. ٢. حرّك الماوس أعلى المستند لمسح المنطقة المطلوبة التي تريد مسحها.<br>.

![](_page_56_Picture_4.jpeg)

.4 إليقاف املسح الضويئ، اضغط عىل زر **املسح** مرة أخرى. يؤدي هذا إىل فتح شاشة **Edit( تحرير(** .

إللغاء املسح الضويئ، اضغط عىل Esc املوجود بلوحة املفاتيح.

م<mark>لاحظات</mark><br>• أن

- أثناء إجراء المسح الضوئي، يقوم @IRIScan™ Mous بالتصغير تلقائيًا وضبط العرض وفقًا لذلك. للتأكد مما إذا كان قد تم مسح الصورة بشكل صحيح، استخدم عجلة املاوس لتكبري/تصغري الصورة. ميكنك مسح املستندات حتى حجم 3A.
	- إذا قمت بتحريك Mouse™ IRIScan برسعة بالغة، فسيتحول إطار املسح الضويئ إىل اللون األصفر أو األحمر. قم بإبطاء رسعة املسح إذا لزم األمر.
- إذا ظهرت الصور الممسوحة ضوئيًا مشوهة، فتوقف عن تحريك IRIScan™ Mouse لفترة قصرة. وستتم معايرة الصورة تلقائيًا، ً
	- عند الانتهاء من عملية المسح الضوئي، يتم تلقائيًا قص الصورة الممسوحة ووضعها في شكل مستطيل ومحاذاتها أفقيًّا مع الخلفية.

**ًا الخطوة :2 تحرير املستندات املمسوحة ضوئي**

في شاشة Edit (تحرير)، مِكنك تحرير المستندات الممسوحة ضوئيًا. ً

![](_page_56_Figure_14.jpeg)

عند االنتهاء من املسح، انقر فوق **OK( موافق(** لقبول اإلعدادات. **مالحظة:** عندما تنقر فوق **Cancel( إلغاء(** سيتم حفظ نتيجة املسح يف الذاكرة.

يساعدك دليل املستخدم الرسيع هذا عىل بدء تشغيل **Mouse™ IRIScan**.

تعتمد المواصفات الواردة في هذا الدليل على نظام التشغيل Windows® 7. تخضع كافة المعلومات للتغيير بدون إشعار مسبق.

للتعرف عىل املزيد من املعلومات حول مزايا Mouse™ IRIScan، قم مبراجعة ملف التعليامت الخاص بالتطبيق؛ يتوفر دليل املستخدم الكامل عىل القرص املضغوط أو عىل املوقع **userguides/support/com.irislink.www**.

#### **مقدمة**

RIScan™ Mouse هو جهاز يجمع بين وظائف الماوس والماسح الضوئي. باستخدام وظيفة المسح، مِكنك مسح المستندات ضوئيًا بتحريك املاوس فوق هذه املستندات.

آميكن سحب وإسقاط نتائج املسح داخل مجلدات امللفات والتطبيقات، ولصق نسخة منها إىل التطبيقات، وحفظها كملفات Word وPDF وXML، ومشاركتها عبر البريد و@Flickr، وFacebook، وإرسالها إلى ®Google، Evernote، والمسالها إلى هو Google.

**نظرة عامة عىل الجهاز**

![](_page_57_Figure_8.jpeg)

#### **تثبيت تطبيق Mouse™ IRIScan**

**هام:** تأكد من حصولك عىل حقوق اإلدارة الالزمة عىل جهاز الكمبيوتر الخاص بك للقيام بالتثبيت.

- .1 قم بإدخال قرص **Mouse™ IRIScan** يف محرك األقراص املضغوطة بالكمبيوتر لديك. تظهر قائمة الإعداد تلقائيًا. (إذا لم تبدأ القائمة، فقم بتشغيل **setup.exe** من القرص**.)** ֺ֖֖֖֖֧֚֚֚֚֚֚֚֚֚֚֚֚֚֚֚֚֚֚֚֚֚֚֚֚֚<u>֚</u>
	- .2 قم بتحديد لغة التثبيت. ثم انقر فوق **Install( تثبيت(**. اتبع التعليامت التي تظهر عىل الشاشة.
		- .3 انقر فوق **Finish( إنهاء(** الستكامل التثبيت.
- آ.4 قم بفك توصيل املاوس العادية لديك، ثم قم بتوصيل Mouse™ IRIScan في منفذ USB خالي (USB 2.0 أو الأحدث). يتم تثبيت برنامج التشغيل تلقائيًا. إذا تم تثبيت برنامج التشغيل بنجاح، تظهر لك رسالة في بالون على شريط المهام. **ٔ**

![](_page_57_Picture_15.jpeg)

![](_page_57_Picture_16.jpeg)

![](_page_59_Picture_0.jpeg)

PRODUCTS  $\mathcal{K}$ <sup>+</sup> TECHNOLOGIES

# www.irislink.com

#### I.R.I.S. Products & Technologies

I.R.I.S. - Louvain-la-Neuve (Belgium) I.R.I.S. AG - Aachen (Germany) I.R.I.S. Inc. - Delray Beach (United States) I.R.I.S. HK Ltd - Hong Kong (China)

#### © Copyright 2013 I.R.I.S. s.a./n.v.

All rights reserved for all countries. I.R.I.S., I.R.I.S.' product names, I.R.I.S.' logos and I.R.I.S.' product logos are I.R.I.S. trademarks. All other products and names men-765010457924 tioned are trademarks or registered trademarks from their respective owners.